M.P. MINOR FOREST PRODUCE (T & D) CO-OPERATIVE FEDERATION LIMITED!

# **User Manual for**

# **e-Tendering Application for Tenderer's**

Prepared by: -

e-Procurement Technologies Limited (abc procure) A - 201 / 208, Wall Street - II, Opp. Orient Club Nr. Gujarat College, Ellis Bridge Ahmedabad - 380 006 Gujarat (India)l

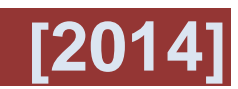

**(Trading &r Development) Co-op. Federation Ltd.**

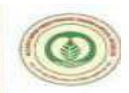

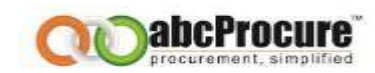

## **TABLE OF CONTENTS**

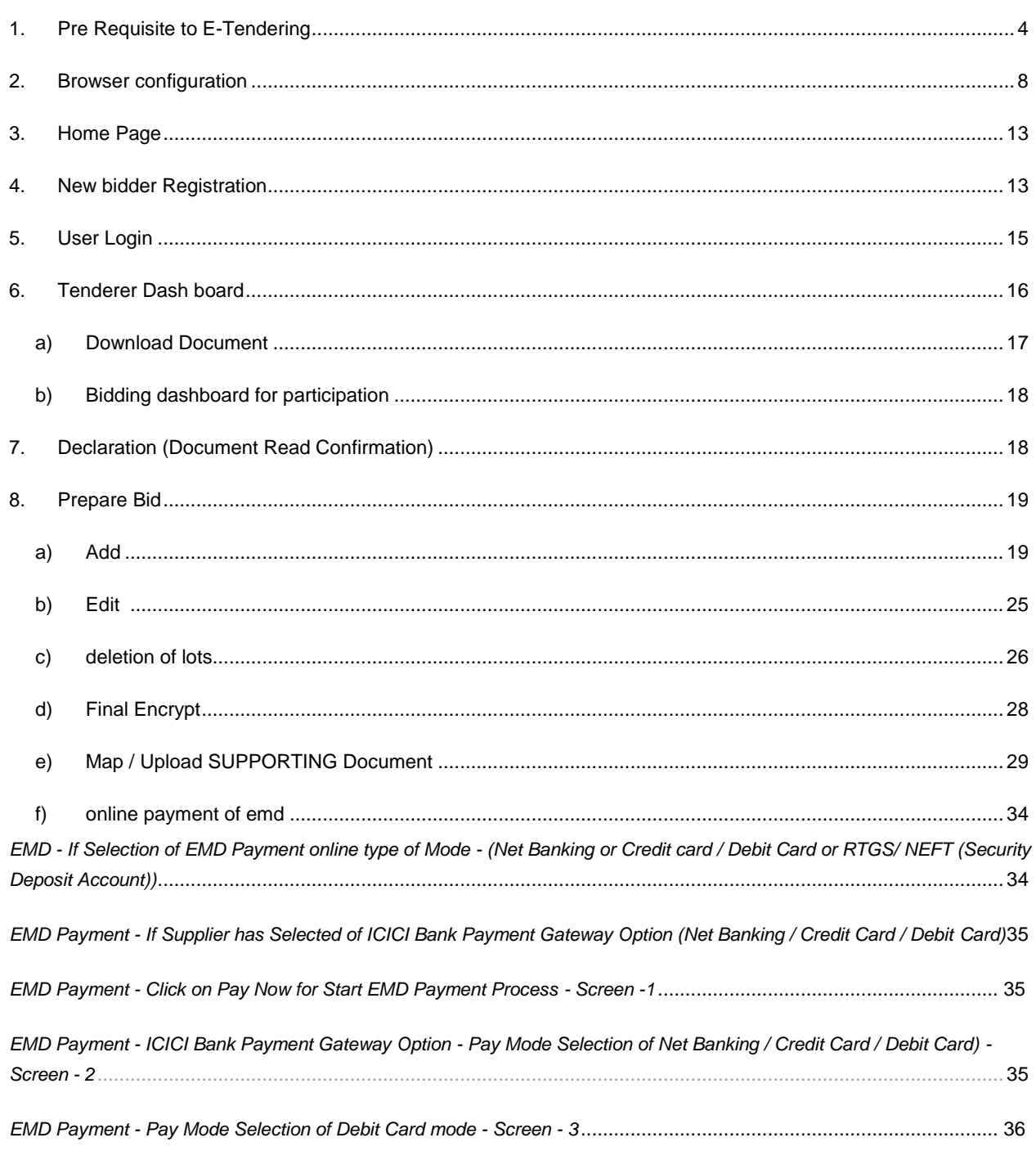

**Confidential**

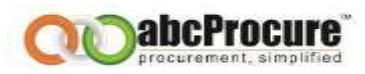

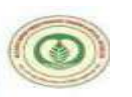

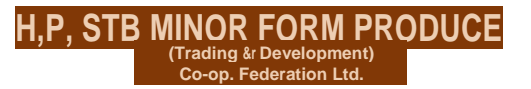

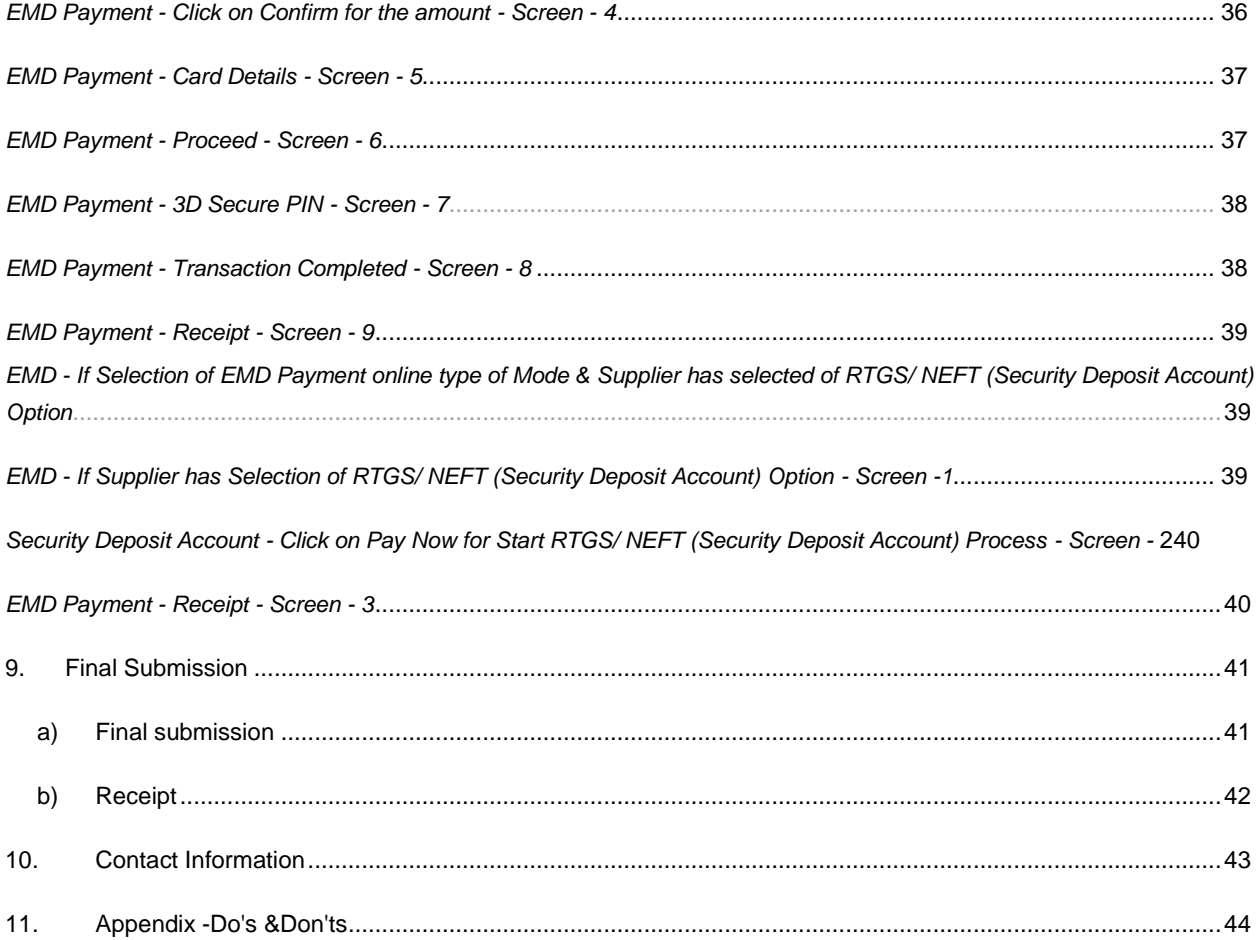

**Confidential**

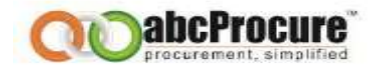

## **1. PRE REQUISITE TO E-TENDERING**

**MINOD CODM BDO** 

**(Trading &r Development) Co-op. Federation Ltd.**

- a) An Internet connection with minimum 512 Kbps speed
- b) Operating System should be Windows XP Service Pack -3 / Vista / Windows 7.
- c) Supported Browsers : Internet explorer 7.0, 8.0 & 9.0
- d) Minimum bandwidth 512 kbps
- e) Operating System Core2Due / I3 / I5 (Recommended)
- f) System Access with **Administrator** Rights
- g) Minimum RAM 2 GB
- h) Digital Certificate: To participate in an e-Tender, you need to have a valid Digital Certificate from certifying authority of India as per the IT Act, 2000.

Valid Digital Certificate must be installed in a computer system from where you want to login on website. Perform the below steps to confirm whether valid digital certificate is available on your computer system or not:

## **Steps:**

- Open **Internet Explorer**.
- Select **Tools** menu from menu bar. **OR** (Press Alt + T on your keyboard)
- Click on **Internet Options Content Certificate button.**
- You should view your digital certificate in this window as shown in the below screen shot:

**Confidential**

The information contained in this document represents the current views of ETL and are proprietary to ETL on the issues discussed as of the date of publication. Because ETL must respond to changing market conditions, it should not be interpreted to be a commitment on the part of ETL, and ETL cannot guarantee the accuracy of any information presented after the date of publication. This document is for informational purposes only. **ETL MAKES NO WARRANTIES, EXPRESS OR IMPLIED, IN THIS DOCUMENT**

**(Trading &r Development) Co-op. Federation Ltd.**

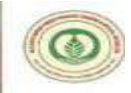

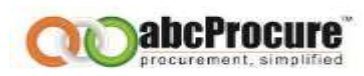

**Screen shot: Digital Certificate**

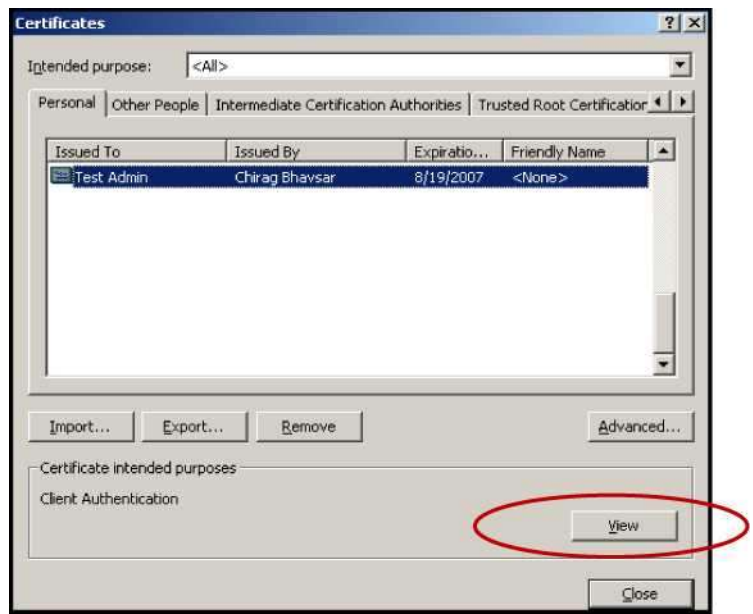

- Select your certificate and click on **View** button to view certificate details.
- In certificate window, you can view general details, certification path and other details as shown in the below given screen shots:

**Confidential**

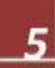

**(Trading &r Development) Co-op. Federation Ltd.**

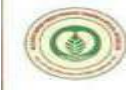

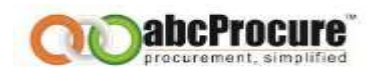

**Screen shot: View general details of certificate**

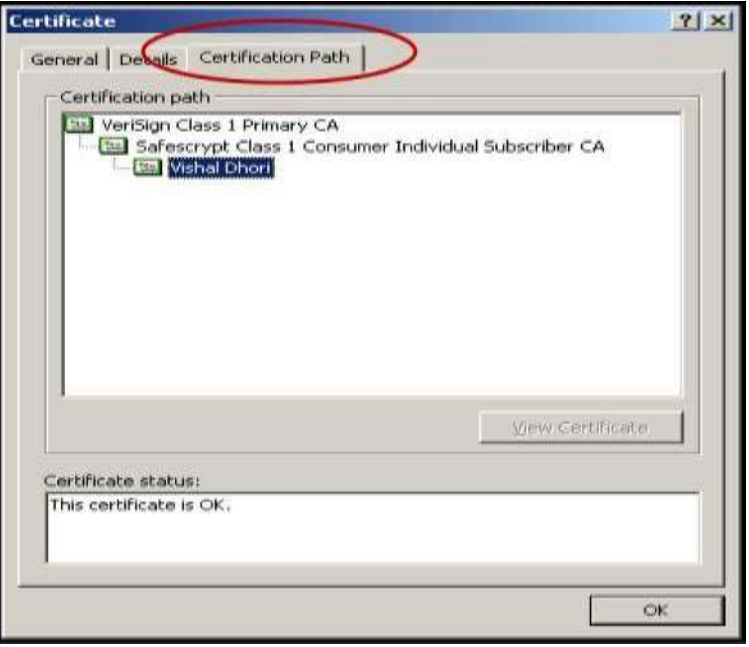

**Confidential**

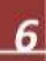

**(Trading &r Development) Co-op. Federation Ltd.**

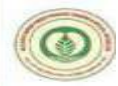

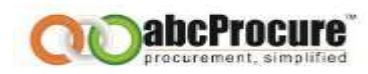

**Screen shot-3: View certificate path details**

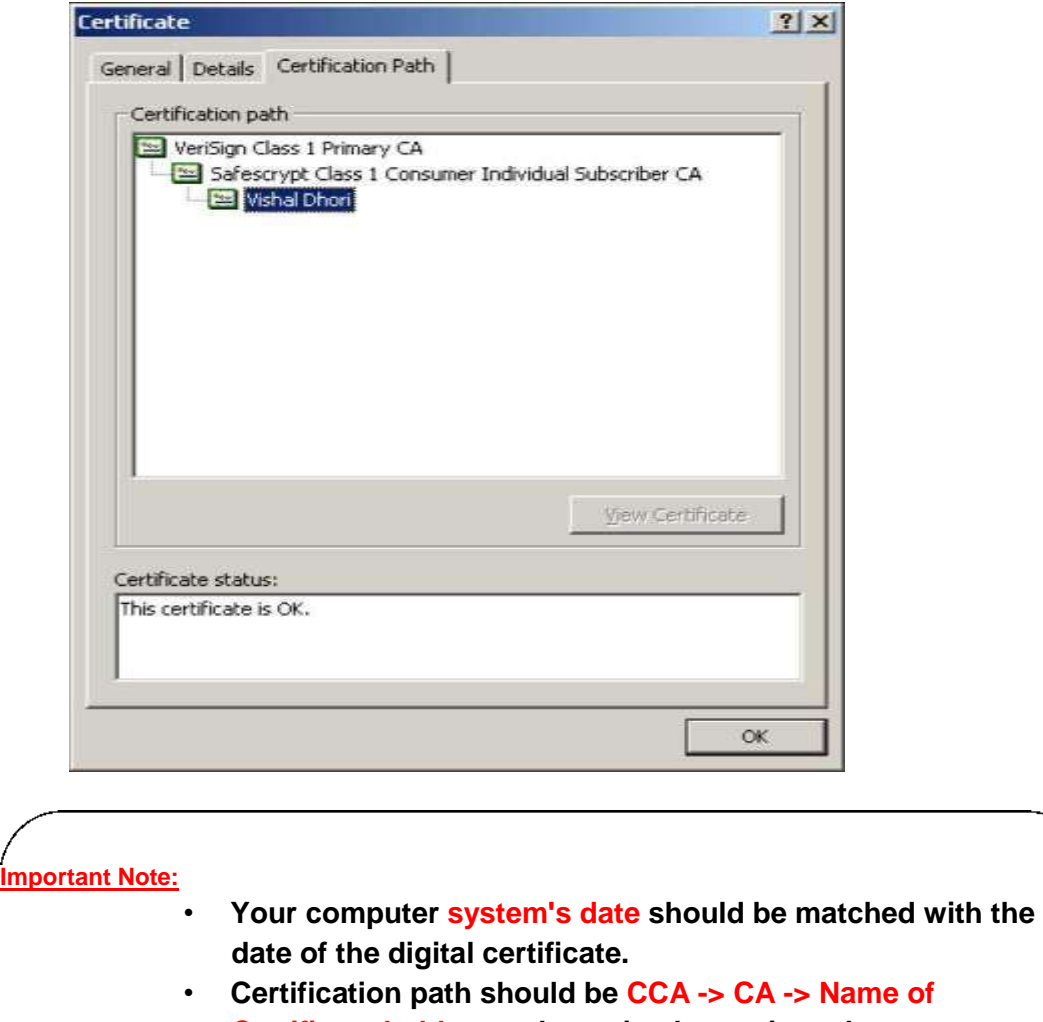

**Certificate holder as shown in above given the screen shot.**

**Confidential**

**(Trading &r Development) Co-op. Federation Ltd.**

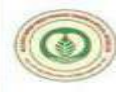

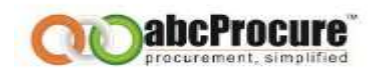

- If you have a digital certificate in e-Token then make sure that e-Token Driver is installed in computer system before accessing an e-Token.
- You can check whether e-Token driver is installed in your computer system or not, perform below mentioned steps:

## **Start Menu ^ Programs ^ e-Token ^ e-Token Properties**

- If you don't have an e-Token driver installed your computer system, you can acquire the same from the vendor from whom you have procured an e-Token device.
- If you have a digital certificate stored on an e-Token then please insert e-Token in USB port of the computer system to logon to the website.

## <span id="page-11-0"></span>**2. BROWSER CONFIGURATION**

- 1. In case of Mozilla Firefox / Google chrome, browser itself check its compatibility, if it's not compatible with the web application then please refer the instructions as per the instruction pop up while opening the website. In case, if you are opening a website in Internet Explorer, Pl refer the instructions as mentioned below:
- 2. Download & Install "**Intermediary Certificate**" available under, Download Section on e-Tendering website.

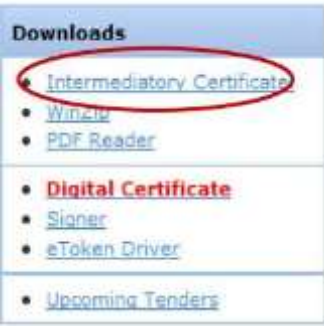

**Confidential**

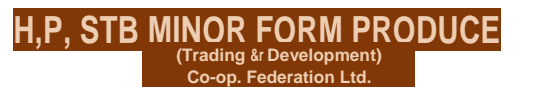

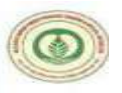

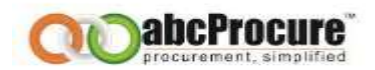

3. In case of Digital Certificate based Login, user need to download & install "Signer" file available under Download Section on e-Tendering website.

#### **Downloads**

- **Intermediator/ Certificate.**
- WinZip
- **PDF Reader**
- **Digital Certificate**
- **Signer**
- eToken Driver
- **Upcoming Tenders**
- 4. Please add website in to Trusted Zone.

(Open Internet Explorer ^Go to Tools Menu ^ Internet Options^ Security^ Trusted Sites ^ Sites ^ Add the URL. [\(https://mfpfederation.procuretiger.com](https://mfpfederation.procuretiger.com/) & http://\*.abcprocure.com) **Steps as mentioned below:**

**Confidential**

**(Trading &r Development) Co-op. Federation Ltd.**

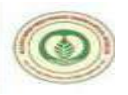

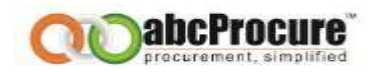

# **Step -1 (Open Internet Explorer and Press Step -2**

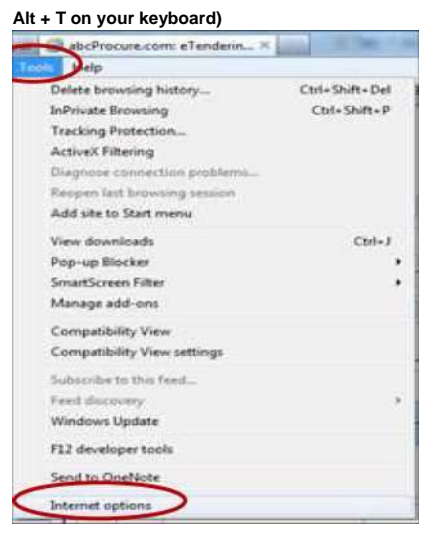

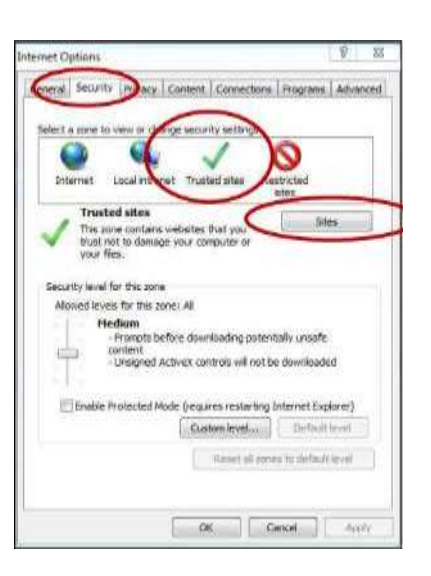

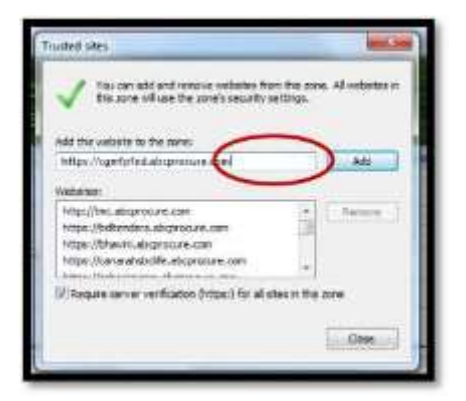

## **Step -3 Steps-4**

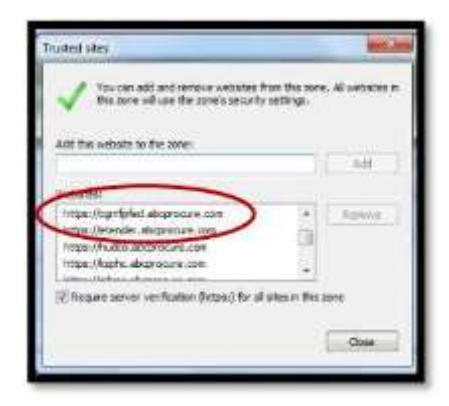

**(Trading &r Development) Co-op. Federation Ltd.**

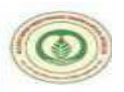

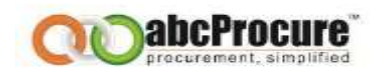

୭  $-52$ 

Q

Restricted

sites

e inequires nextanting Internet Explorer)

OK Cancel Acsiv

Default level

et all rones to default level

Custom level.

- 5. Please enable ActiveX Controls & Plug-ins in Internet Explorer Browser. ( Open Internet Explorer ^ Go to Tools Menu ^ Internet Options ^ Security^ Custom Level) - **Steps as mentioned below:**
- 6. Select "Medium Default" options from given drop down box and then System will prompted a messages "Are you sure you want to change settings for this zone" pl. click

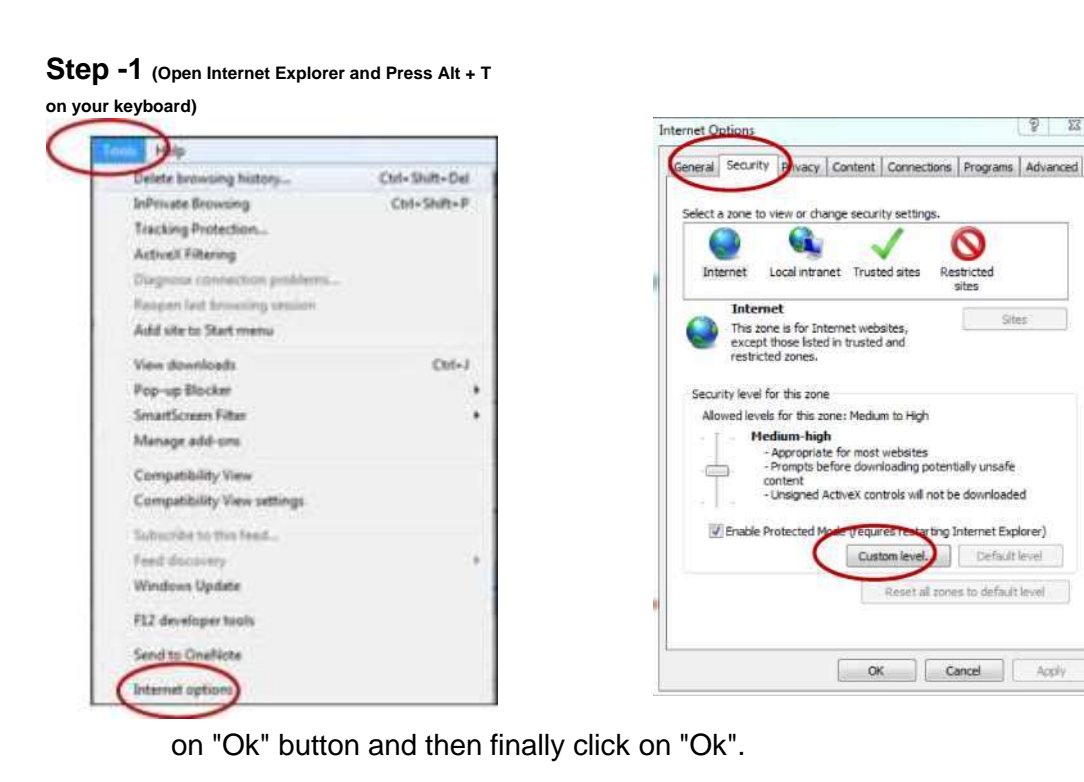

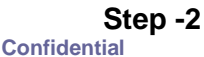

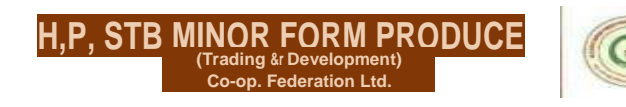

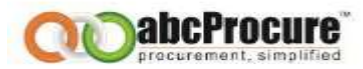

## **Step -3**

**Step - 4**

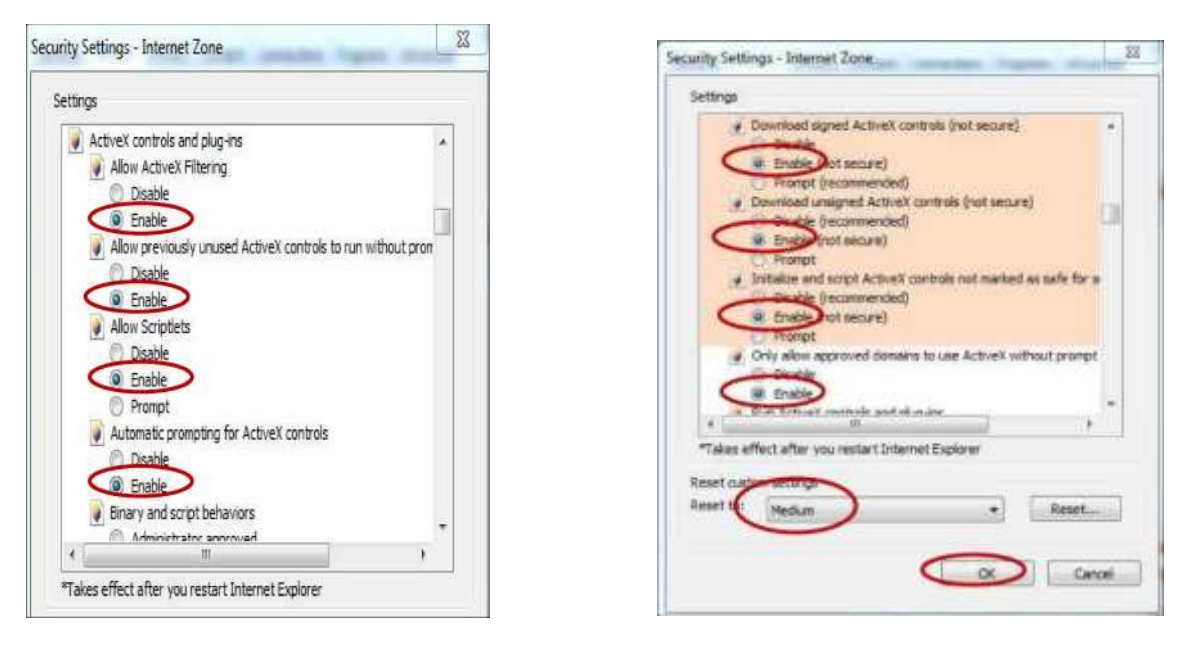

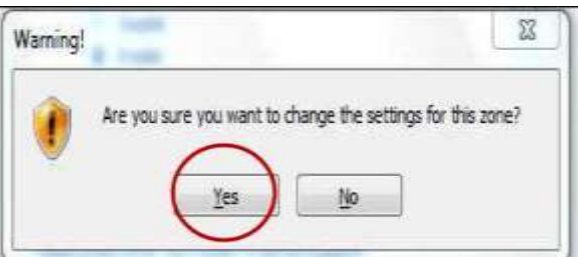

7. In case if you find any pop like "this website wants to install this add-on CAPICOM 2.1.0.0.... " then do the **Right click and install the same**. (As per below screen)

**This website wants to install thefollowinq add-on: 'CAPICOM 2.1.0.1<sup>1</sup> from 'Microsoft Corporation'**   $\sim$   $\dot{P}$  Install This Add-on for All Users on This Computer...

**Confidential**

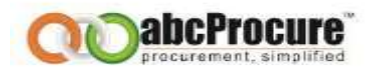

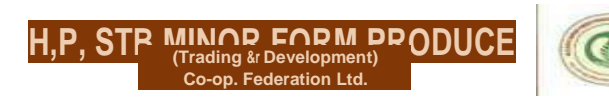

## <span id="page-17-0"></span>**3. HOME PAGE**

For the e Tendering purpose, you can visit the website where you can find the e-tenders floated by Department.

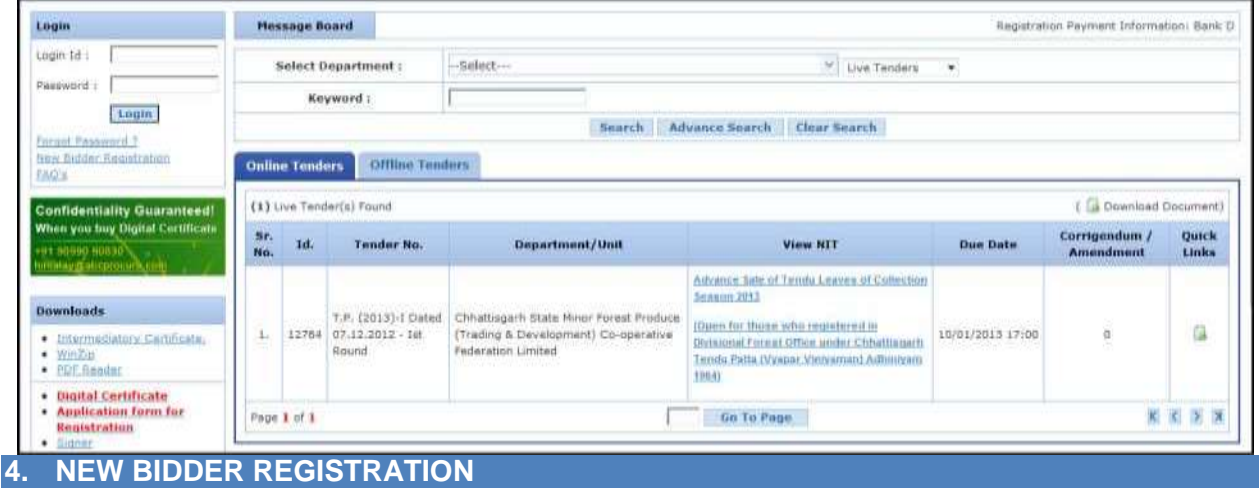

<span id="page-17-1"></span>To participate for the E-Tendering of any Department, Tenderer has to do the New Bidder registration, for this please follow below steps. This is only one time activity. **Once the Tenderer registers himself, he / she need to send Login-Id to abcprocure's mail id for an approval of it. AbcProcure will approve Login-Id and after that He / She can login into the website.**

- a) Open Internet explorer 6.0 or above
- b) Mention the URL of the Department (i.e. [https://mfpfederation.procuretiger.com\)](https://mfpfederation.procuretiger.com/)
- c) On the Homepage click on "New Tenderer Registration" just below the Login ID & Password.
- d) A Registration form will be appeared, fill up the same as required, Like Login ID, Password, company details, Item categories etc.
- e) Please inform ETL (abcProcure Help Desk) for Approval of Login-Id.
- f) After approval, Enter Login-Id & Password to Log in into the website.
- g) Digital Certificate is mandatory while logging into the website.

**Confidential**

**(Trading &r Development) Co-op. Federation Ltd.**

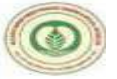

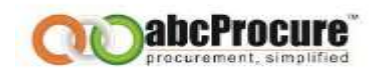

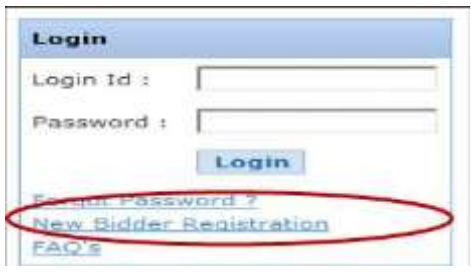

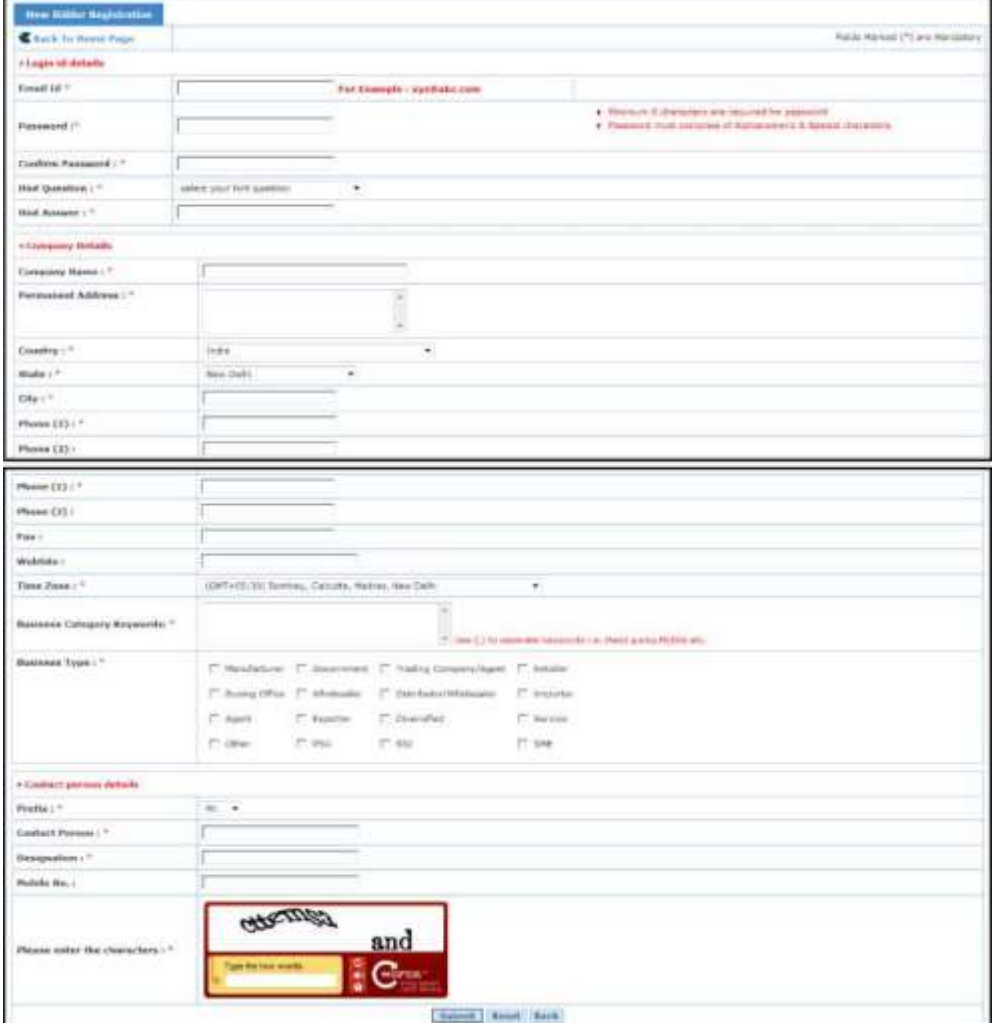

<span id="page-19-0"></span>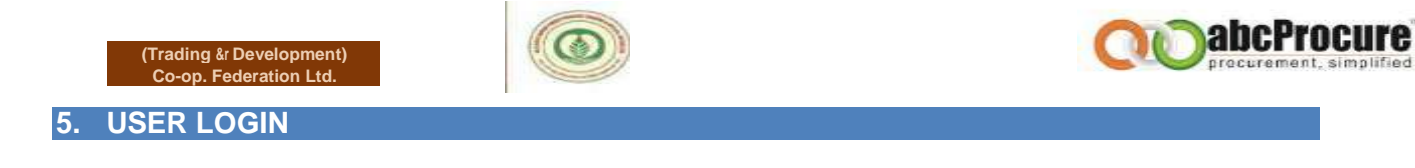

Tenderer needs to enter the Login ID & Password and click on "Login" button as per the below screen, after this Tenderer has to select his Digital certificate and click on login.

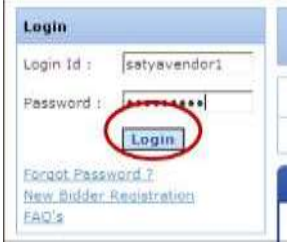

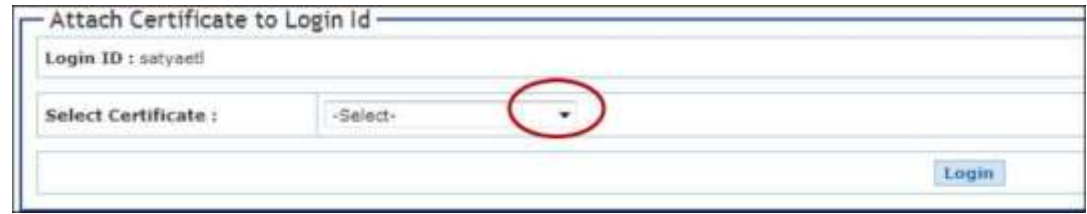

**Confidential**

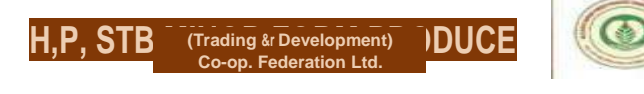

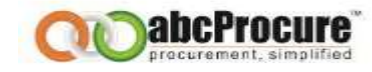

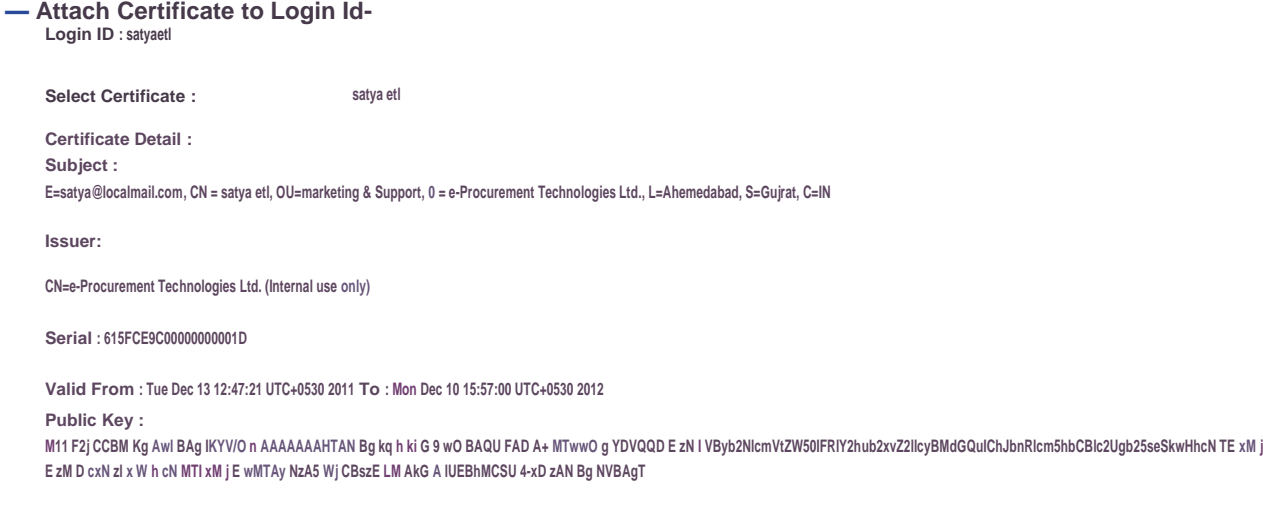

## **6. TENDERER DASH BOARD**

After login the below home page will come, where Tenderer has to click on **Tender** to search the tenders.

**Confidential**

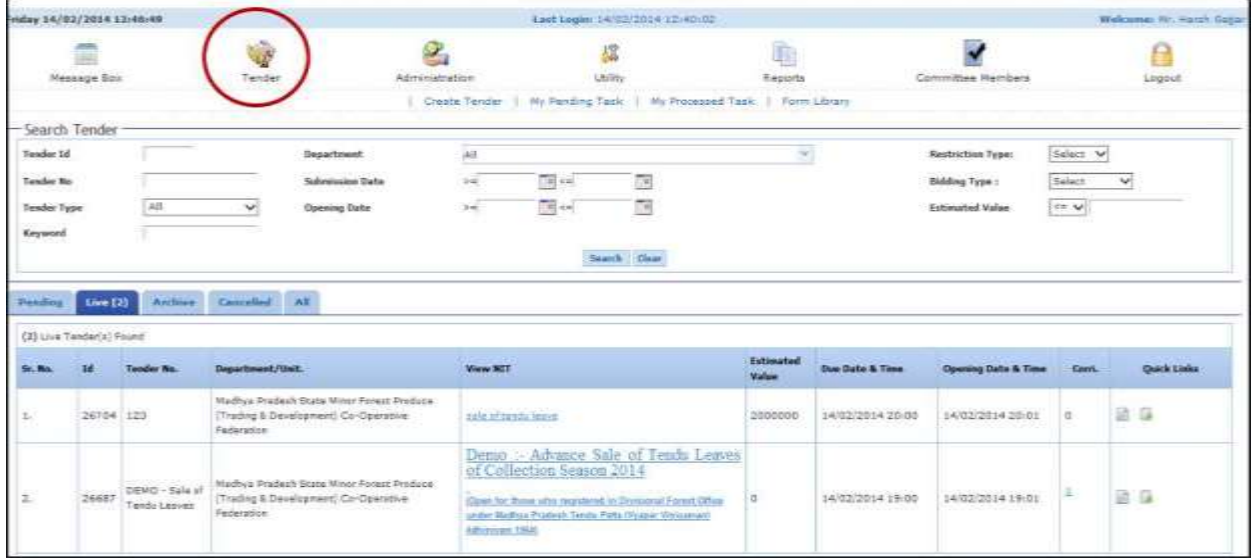

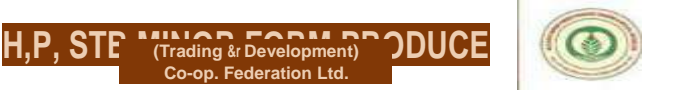

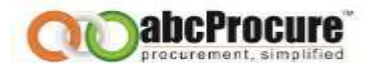

## A) DOWNLOAD DOCUMENT

After that Tenderer will get the tender details like Tender No., Department Name, Tender NIT, Due date & opening date etc. as per the below screen.

To participate Tenderer has to click on quick link **Licon in the Dashboard tab**, and to download the Tender document has to click on download **3** icon.

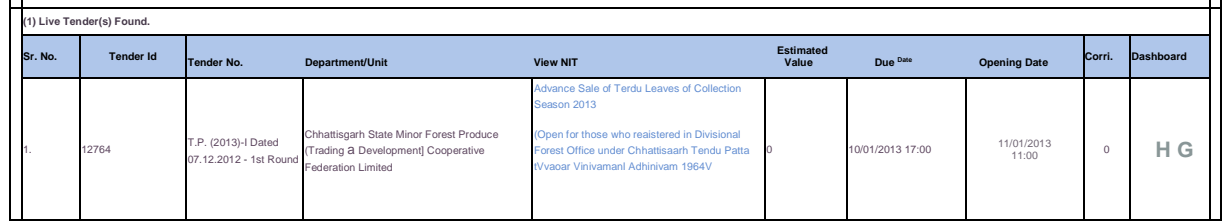

To download the Tender documents Tenderer needs to click on download icon as per the below

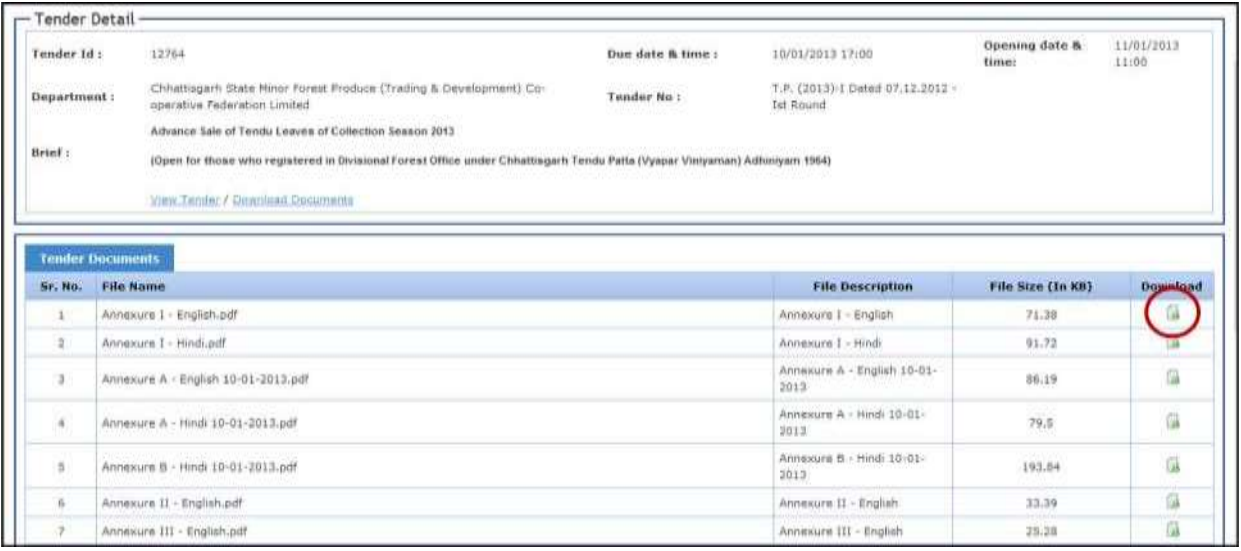

screen. **Confidential**

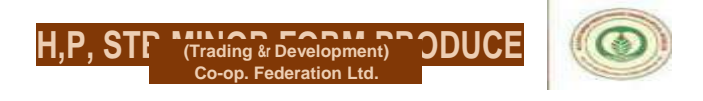

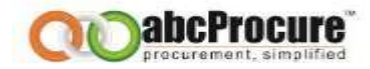

## B) BIDDING DASHBOARD FOR PARTICIPATION.

For participation in e-Tender Tenderer needs to click on the quick link icon

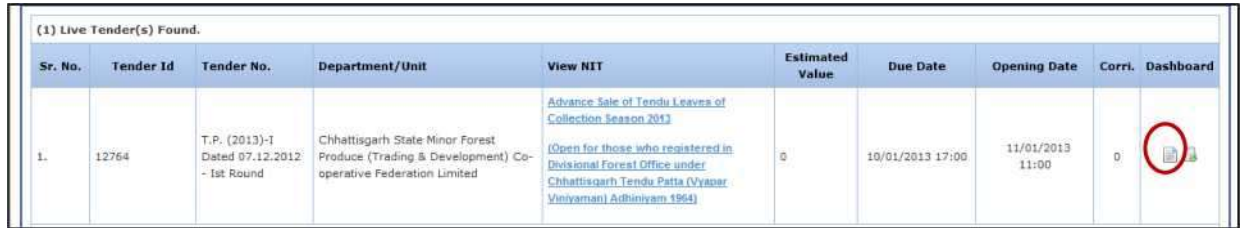

After clicking on the quick link icon the biding dashboard page will appear as per the below screen.

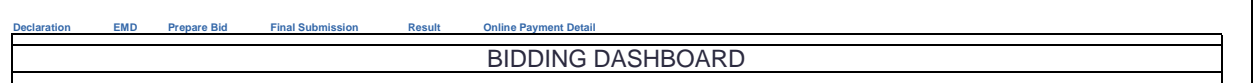

## <span id="page-22-0"></span>**7. DECLARATION (DOCUMENT READ CONFIRMATION)**

Here Tenderer needs to click on the Declaration tab, and has to confirm his participation by clicking on "**I Agree"** button as per the below screen.

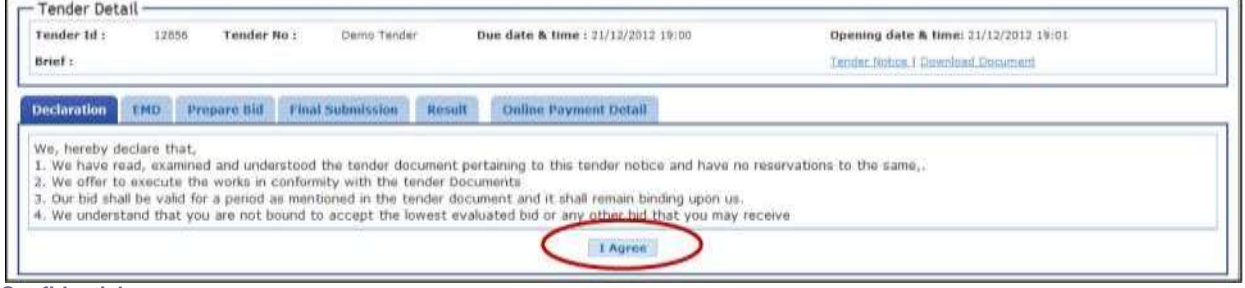

**Confidential**

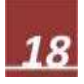

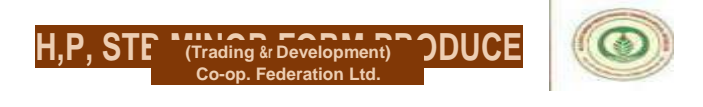

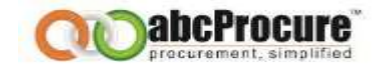

## <span id="page-23-0"></span>**8. PREPARE BID**

A) ADD

After that **Prepare Bid** tab will appear automatically, where you'll find the online bidding forms

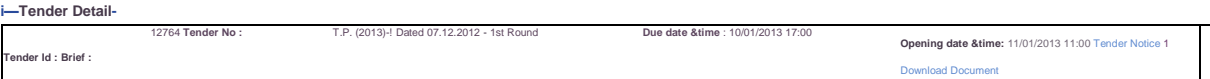

like "Technical forms, Price Schedule etc", and then needs to click on **Add** link to fill up the form.

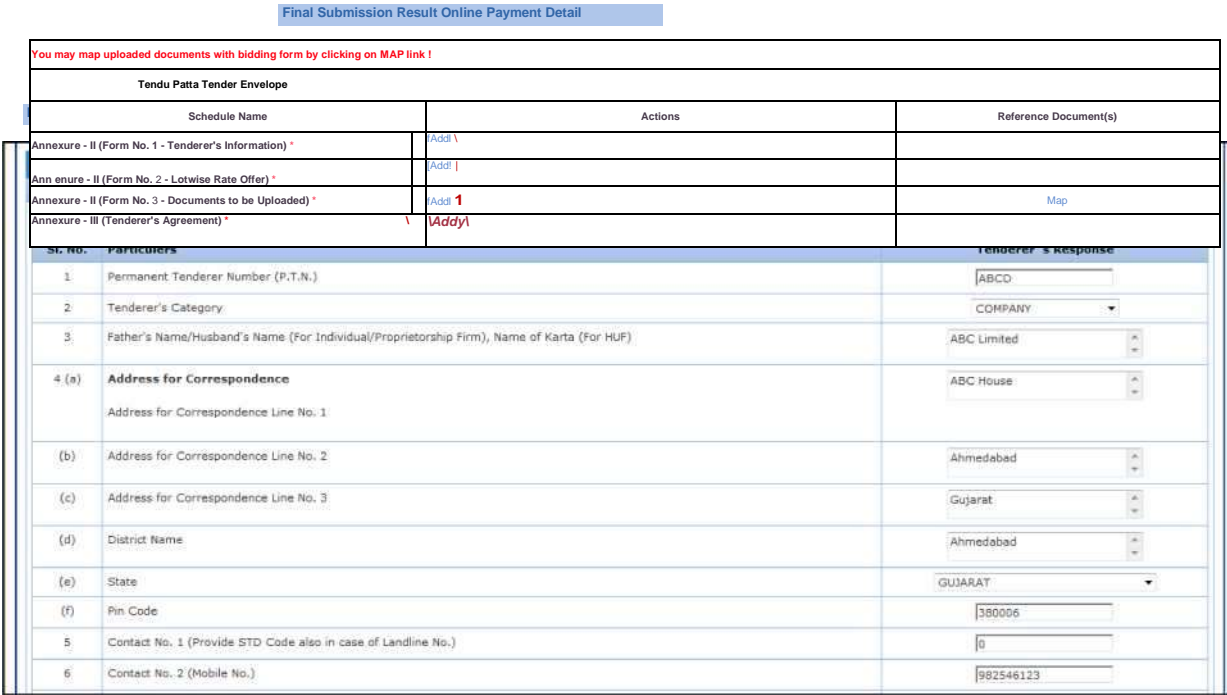

Tenderer has to fill up the details as required. After that needs to click on **Sign button.** The message will come "**Data Signed successfully**". And Save. **Confidential**

**(Trading &r Development) Co-op. Federation Ltd.**

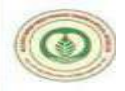

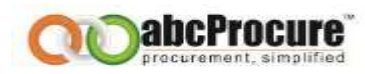

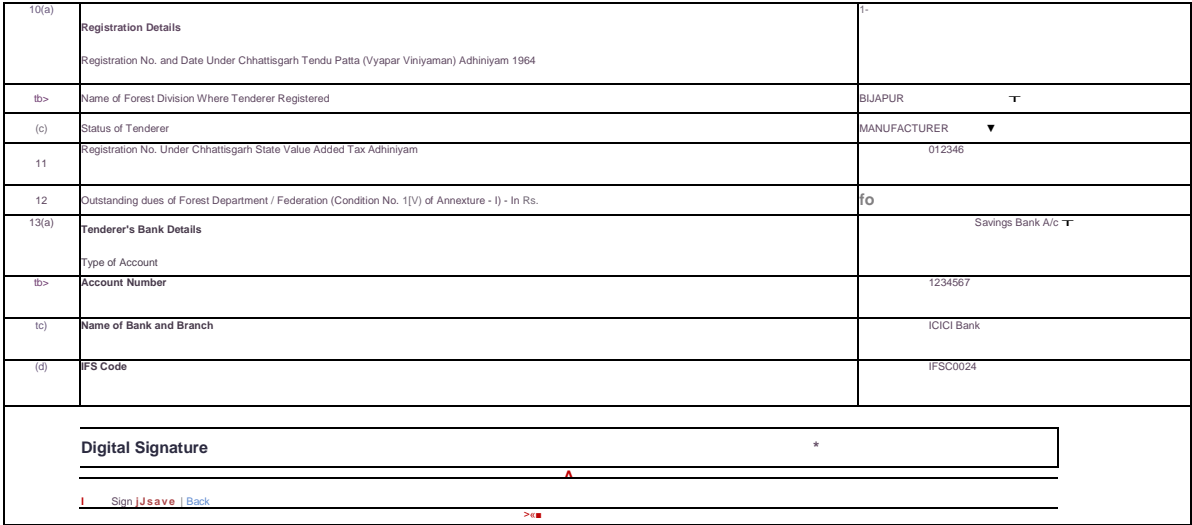

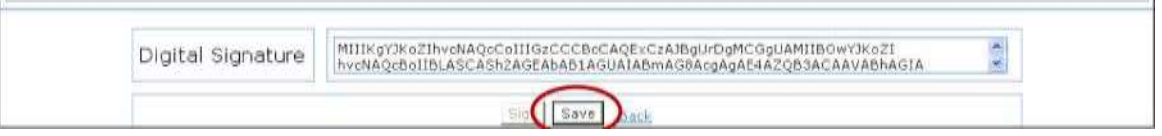

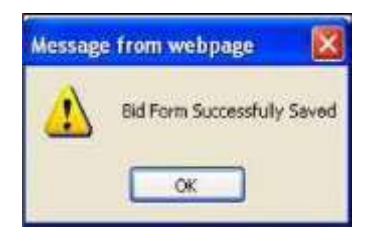

**(Trading &r Development) Co-op. Federation Ltd.**

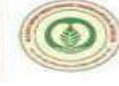

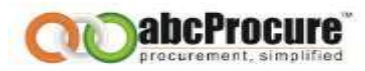

In case of **Price Bid / Commercial Offer** Tenderer will get another option after Sign, "**Encrypt Data**" to encrypt the data.

Price Bid -> ADD -> Fill up the details^ Sign -> Encrypt Data ^ Save

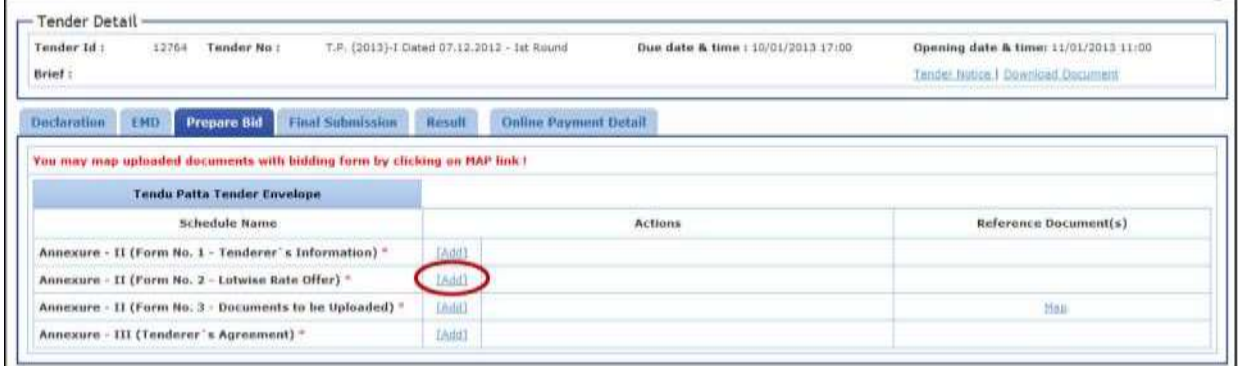

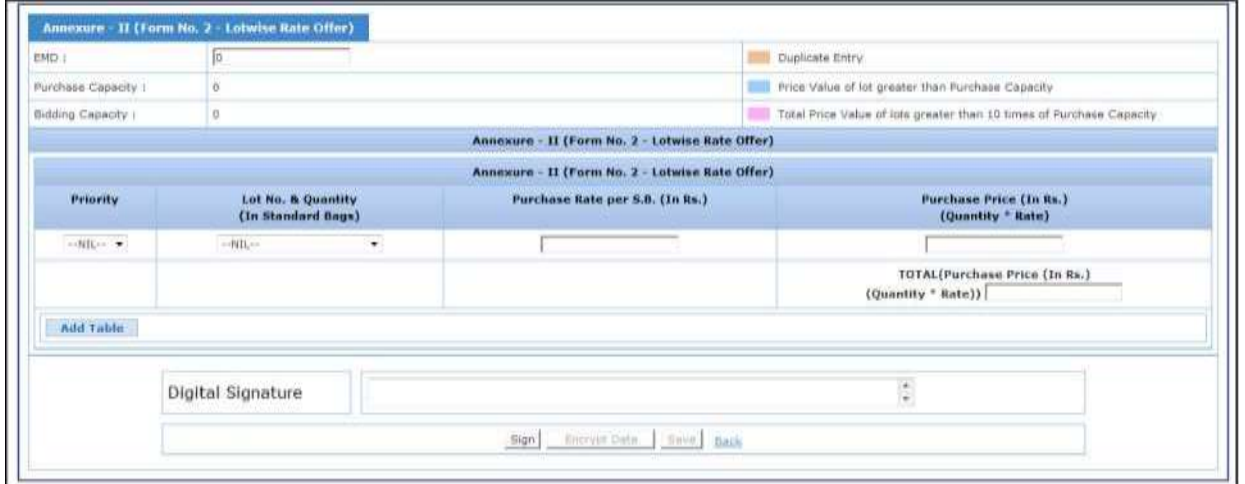

- Tenderer's has to enter the EMD in EMD coloumn then system will calculate Purchase Capacity (12.5 Times of EMD) and Price Value (10 Times of P.C.) automatically.
- Tenderer's has to selct the priority and Lot No. & Quantity from the list box given the price bid.
- Purchase Rate per S.B. in Rs to be given by the tender's in coloumn no. 3.

## **Confidential**

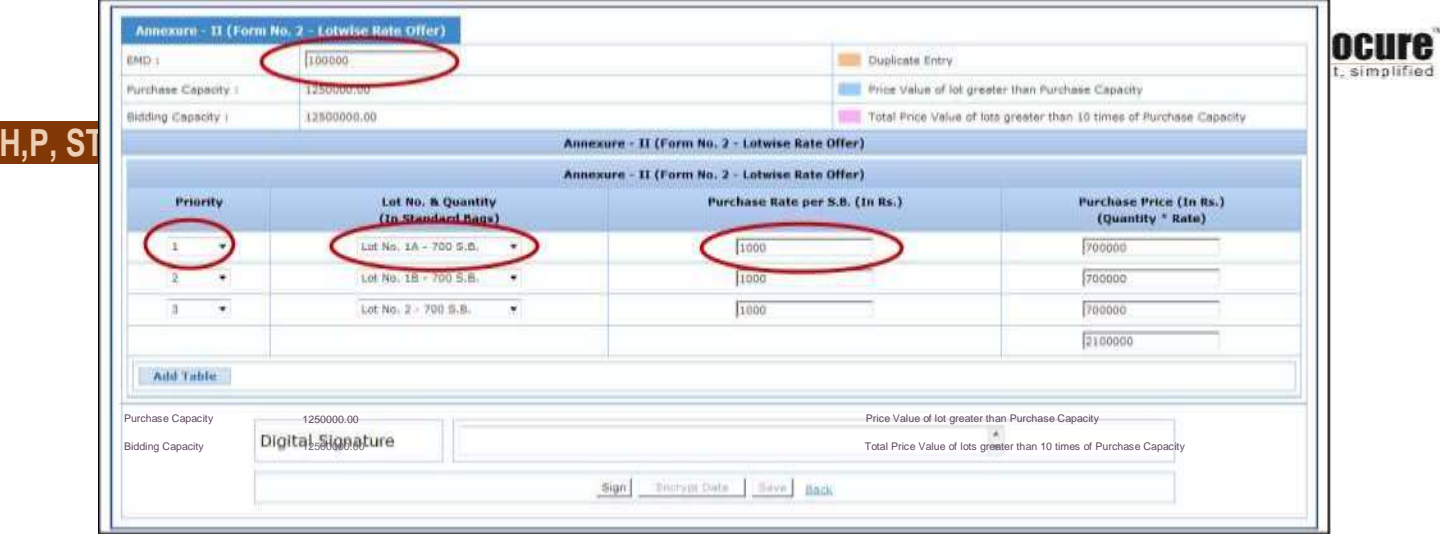

• System gives you the alerts if Total Price Value of Lots exceeds the Bidding Capacity.

Duplicate Entry

**Annexure - H (Form No.** *1-* **Lotwise Rate Offer)**

Aiinexure - II (Form No. 2 - Lotwise Rate Offer)

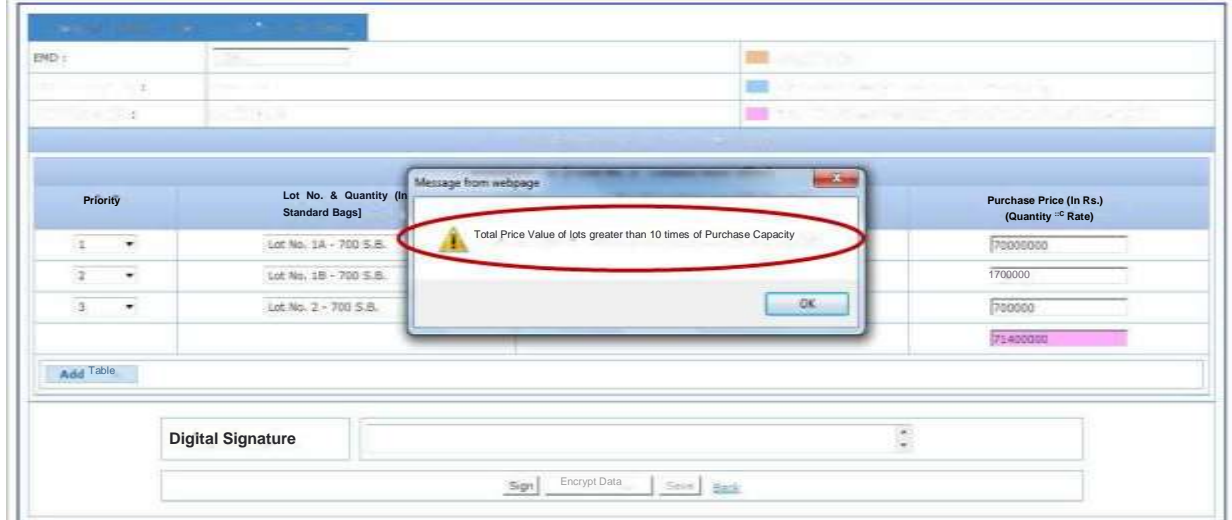

#### **Confidential**

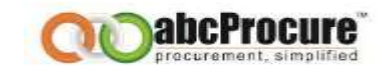

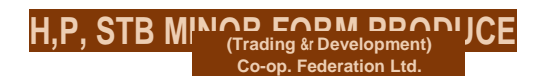

• System gives you the alerts if Price Value of Lot exceeds the Purchase Capacity. • System gives alerts for Duplicate Entries of priority as per screen shot given above. **Confidential**

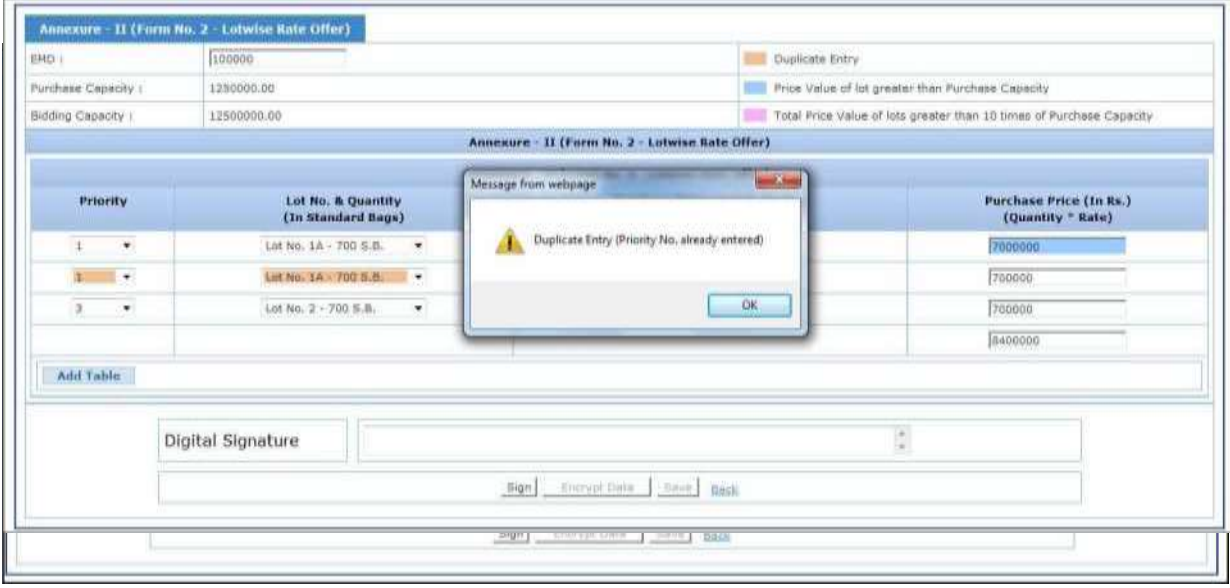

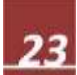

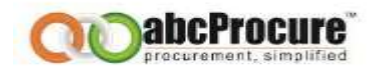

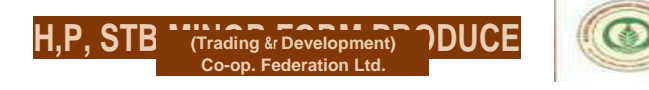

• System gives alerts for Duplicate Entries of Lots as per screen shot given above.

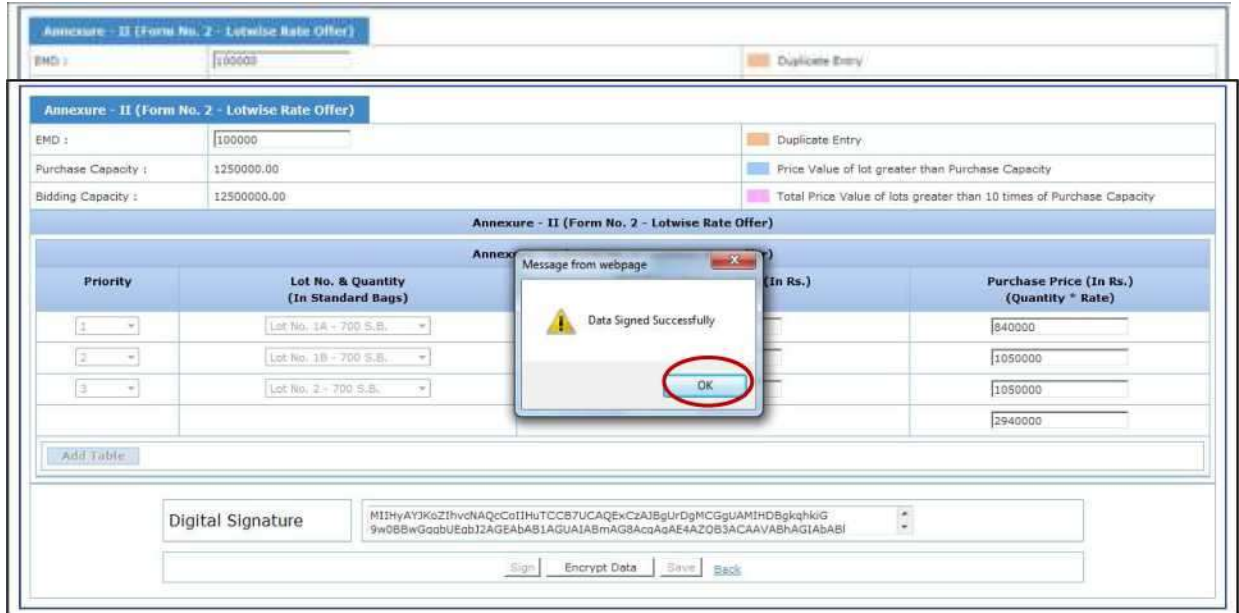

• After filling of all the lots tender's needs to click on the sign icon as per screen shot given

below. **Confidential**

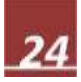

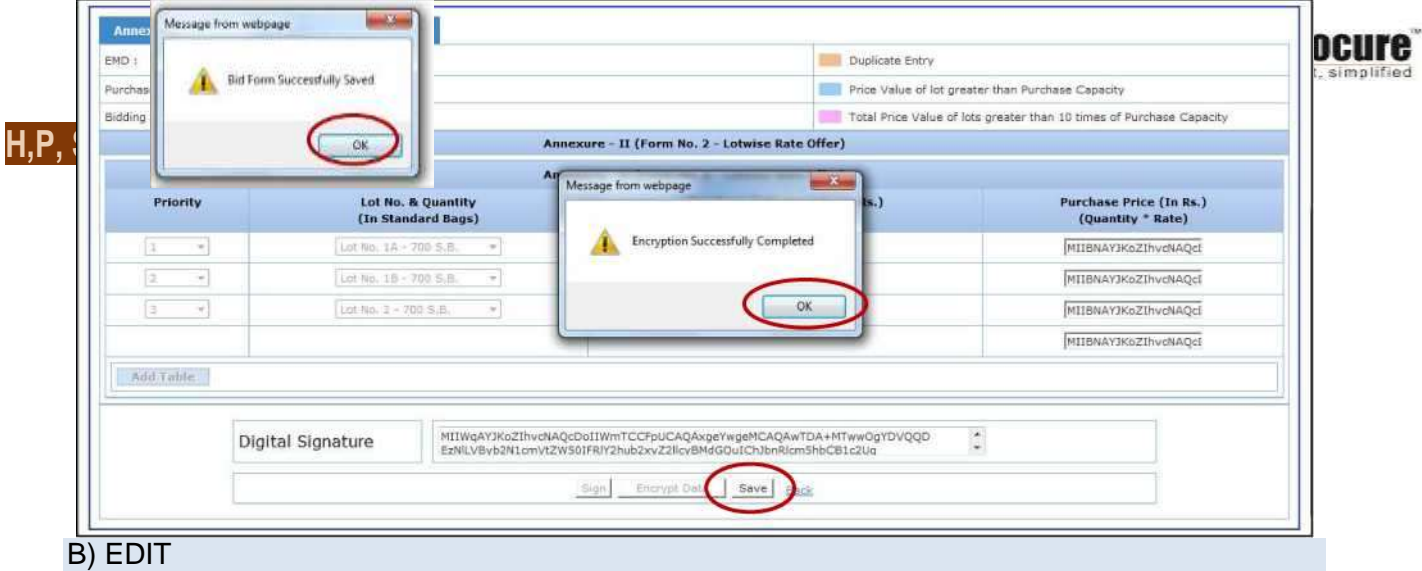

If Tenderer needs edit the data then needs to click on "**Edit"** Link, then the online bidding form will appear where Tenderer has to follow the below steps.

- Click on "**verify**" to verify the same.
- Click on "**Decrypt**" to decrypt the data.

• Then edit your data and then click on **Sign, Encrypt,** and **update** to save the biding

form. **Confidential**

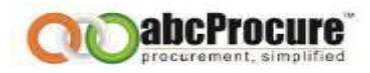

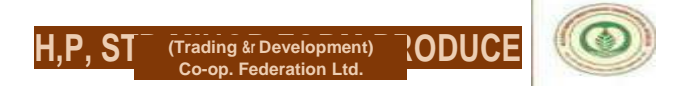

## C) DELETION OF LOTS

If Tenderer needs delete any lots then they needs to click on "**Edit"** Link, then the online bidding form will appear where Tenderer has to follow the below steps.

- Click on "**verify**" to verify the same.
- Click on "**Decrypt**" to decrypt the data.
- Then edit your data and then click on **Sign, Encrypt,** and **update** to save the biding

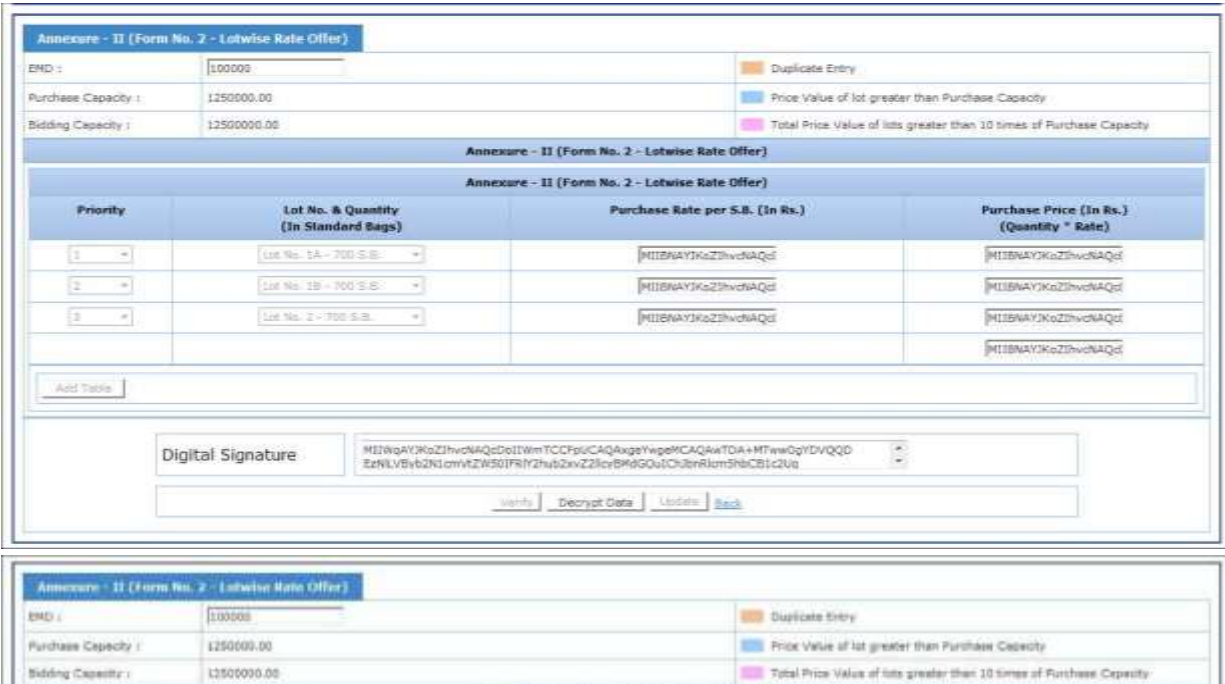

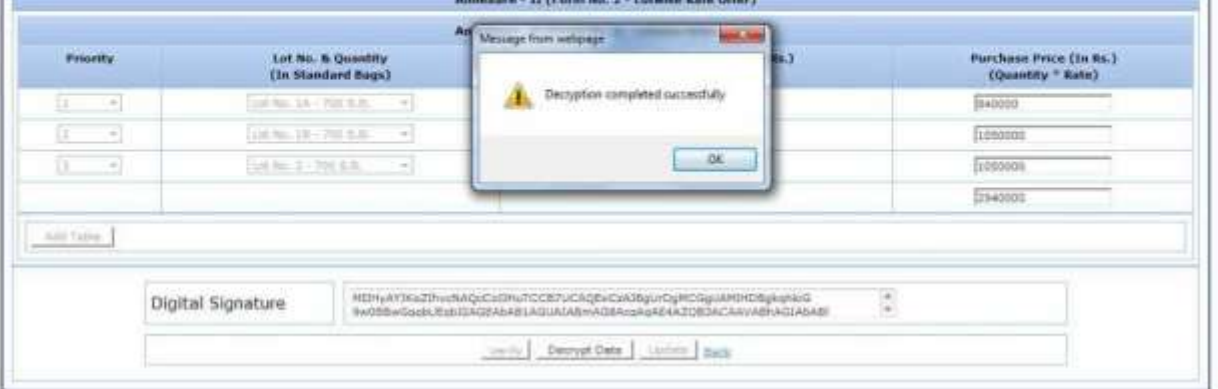

form. **Confidential**

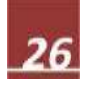

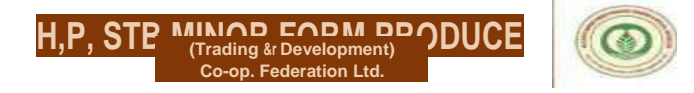

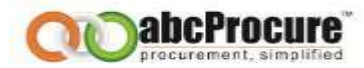

For deleting the lots, Tenderer's are requested to select the NIL for priority and Lot then click on Sign icon.

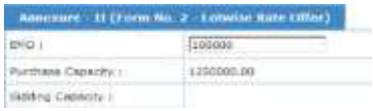

After Successful signing click on Encrypt and Update icon.

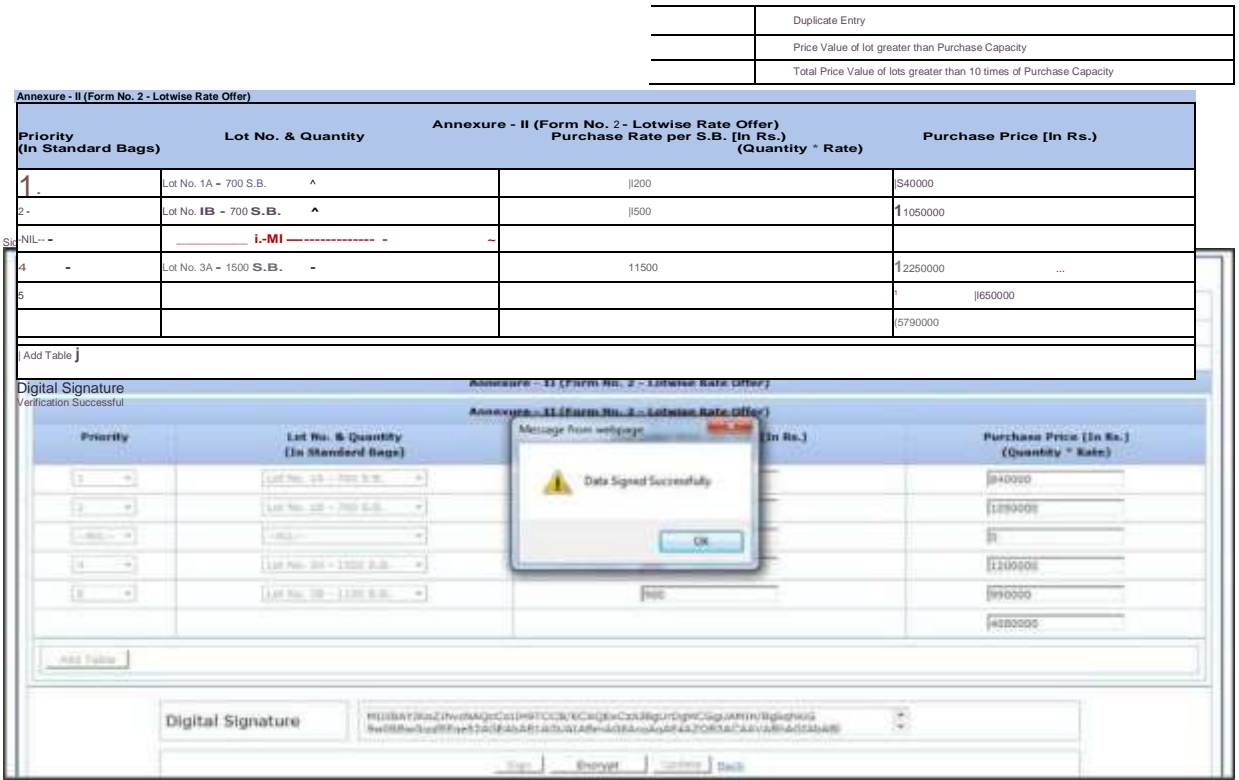

**Confidential**

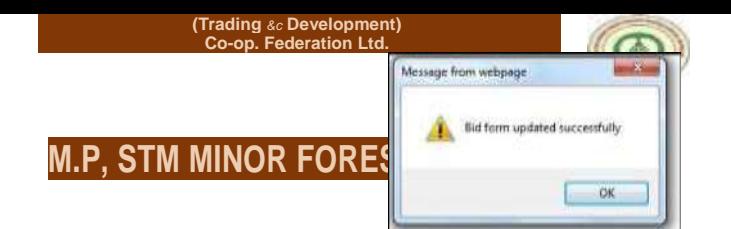

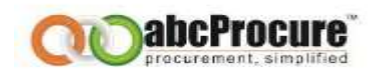

## D) FINAL ENCRYPT

Tenderer needs click on "**Final Encrypt**" link to do the final encryption.

Here Tenderer has to decrypt the data for that needs to click on "**Decrypt Data**" button and

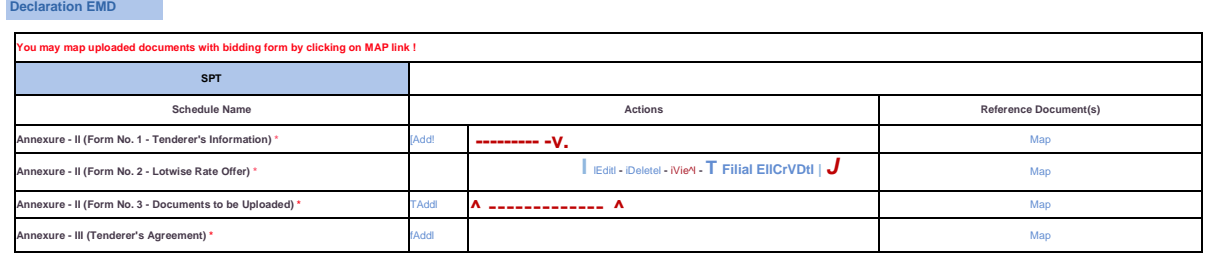

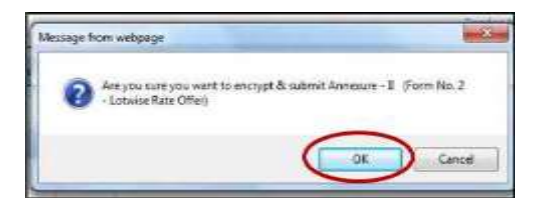

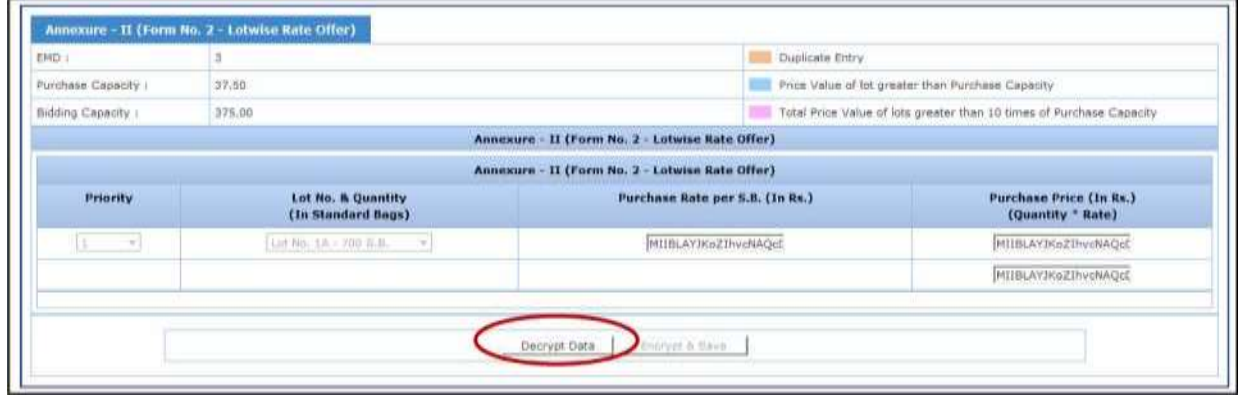

**Final Submission Result Online Payment Detail**

then needs to click on "**Encrypt & Save**" to save the same.

**Confidential**

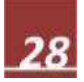

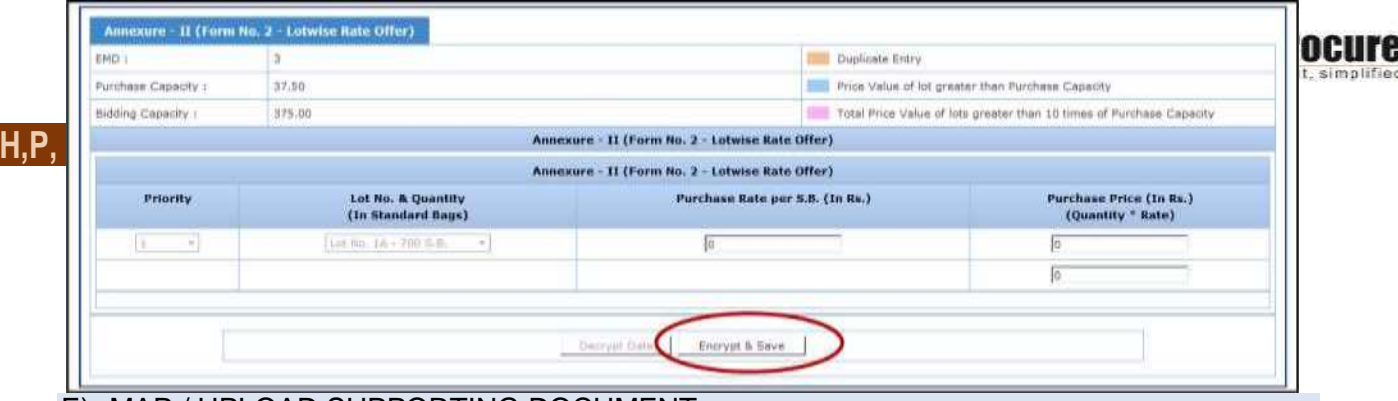

## E) MAP / UPLOAD SUPPORTING DOCUMENT

If Tenderer needs to upload any reference document then needs to click on "**Map**" link below the

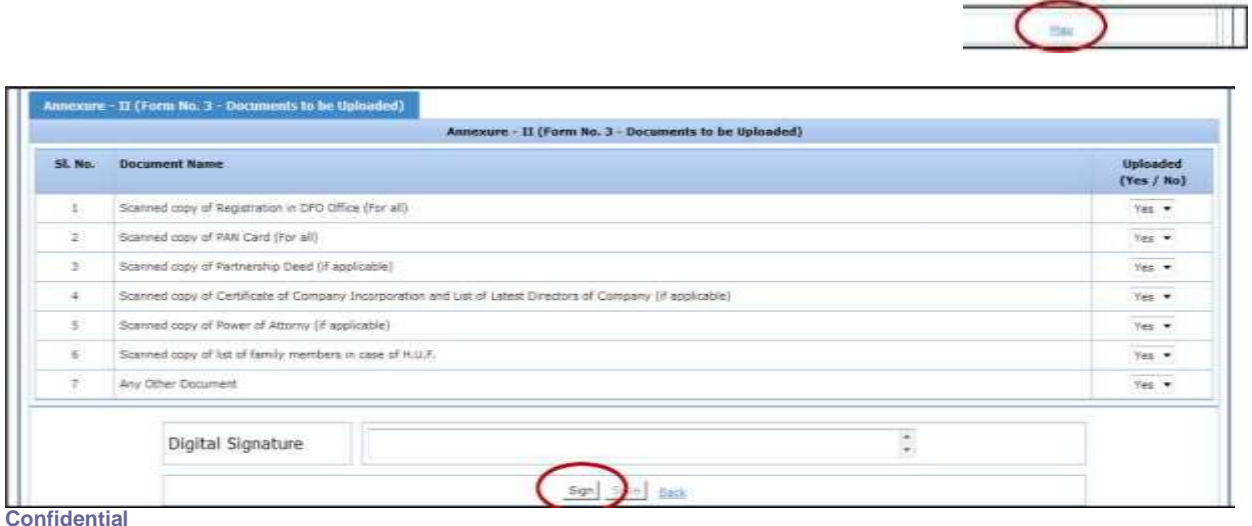

29

Reference Document(s), then the needs to browse the file & fill the Description and click on upload. Please refer the below screens. **Please ensure that you follow all the other instructions mentioned on the upload document page as shown in the below given screen shots.**

[Add! **Annexure - II (Form No. 3 - Documents to be Uploaded) \***

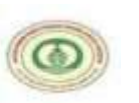

M.D. STATE MINOR FOREST PRODUCE

 $\begin{array}{c} \text{(Trading & Development)}\\ \text{Co-op. Federation Ltd.} \end{array}$ 

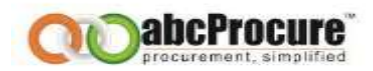

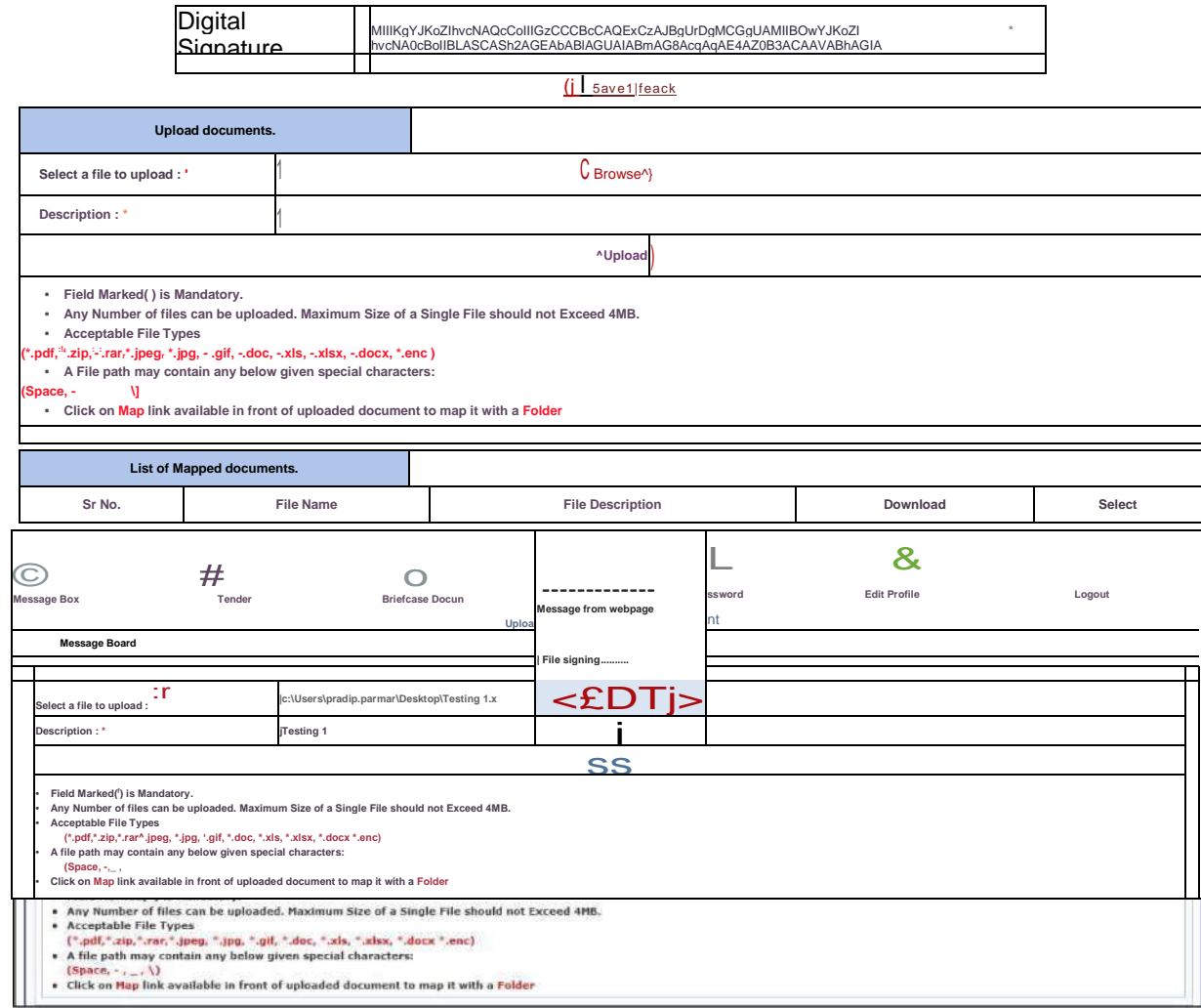

#### **Confidential**

The information contained in this document represents the current views of ETL and are proprietary to ETL on the issues discussed as of the date of publication. Because ETL must respond to changing market conditions, it should not be interpreted to be a commitment on the part of ETL, and ETL cannot guarantee the accuracy of any information presented after the date of publication. This document is for informational purposes only. **ETL MAKES NO WARRANTIES, EXPRESS OR IMPLIED, IN THIS DOCUMENT**

# 30

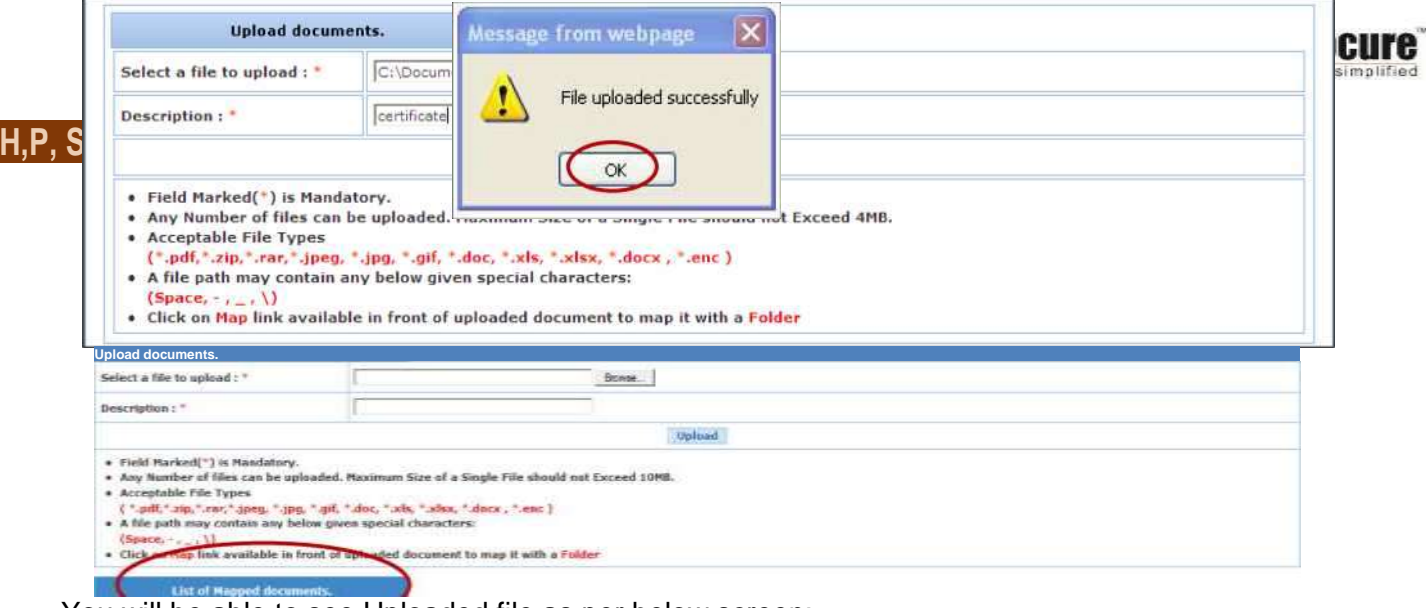

### You will be able to see Uploaded file as per below screen:

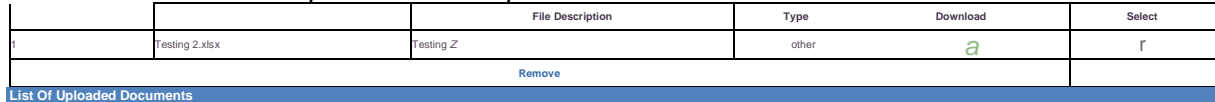

**Confidential**

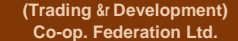

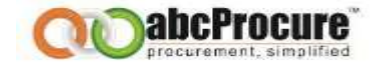

## **You can able to see the Mapped documents in bidding dashboard also as per below screen:**

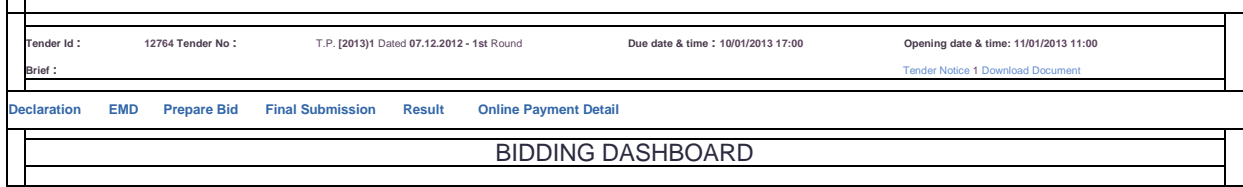

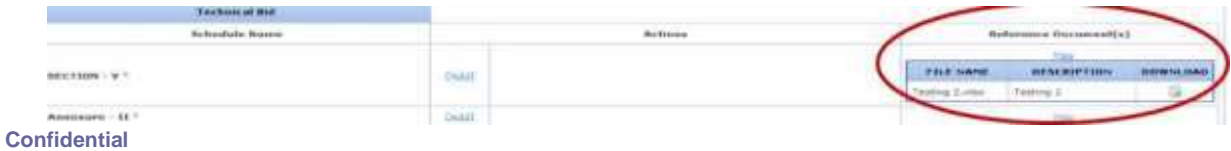

**(Trading &r Development) Co-op. Federation Ltd.**

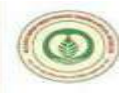

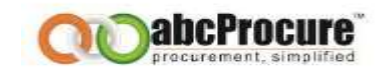

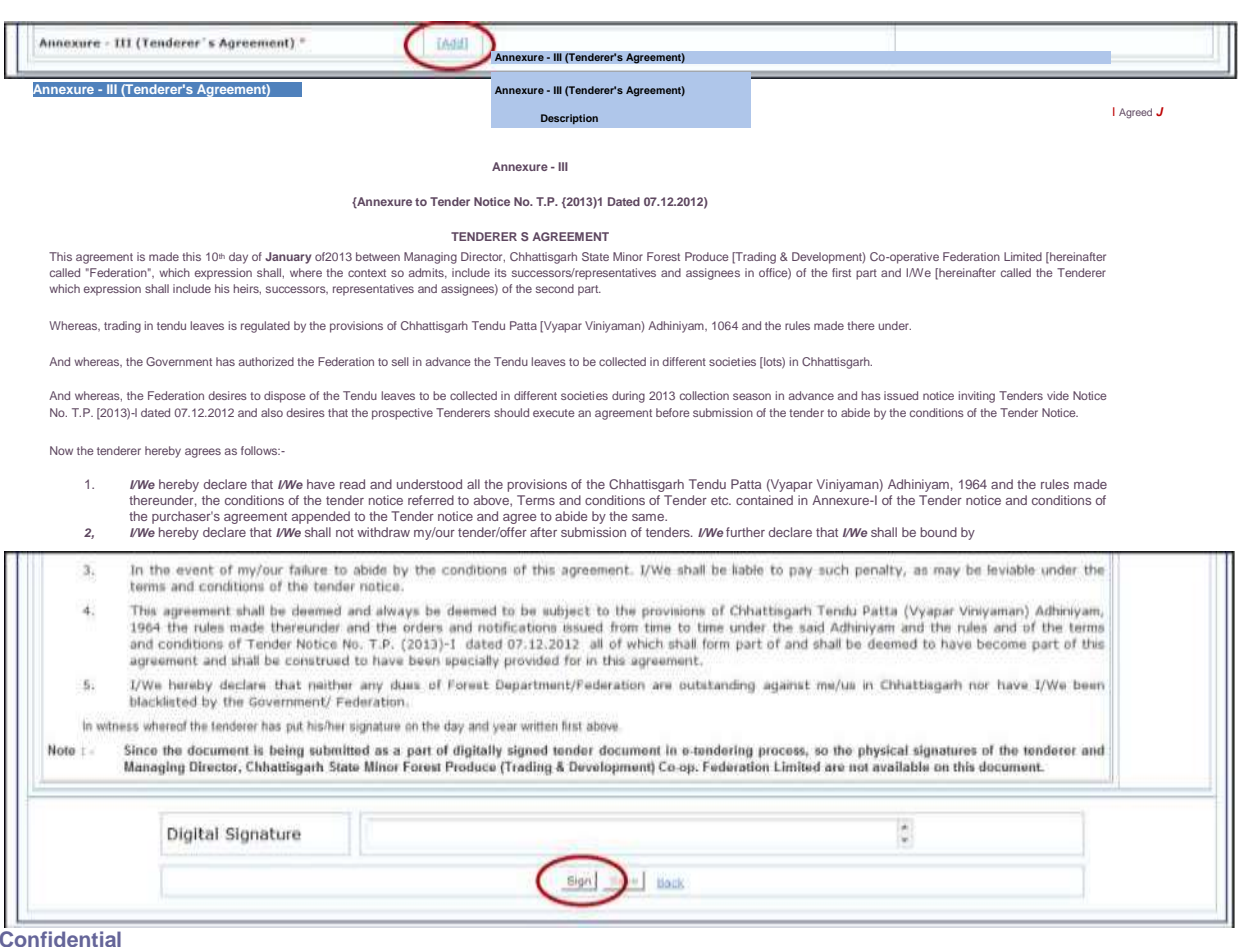

**Confidential**

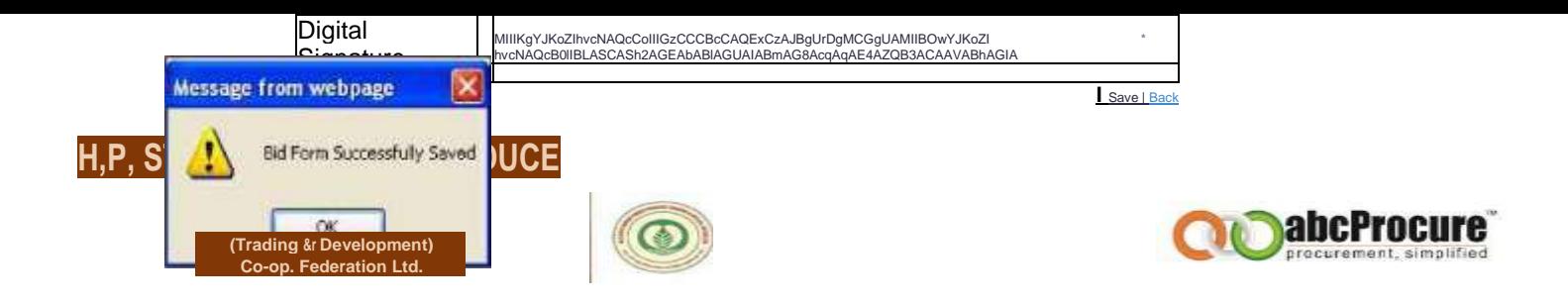

## F) ONLINE PAYMENT OF EMD

After submission all the required details, Tenderer's has to pay the EMD online. For that pl. follow the below mentioned process.

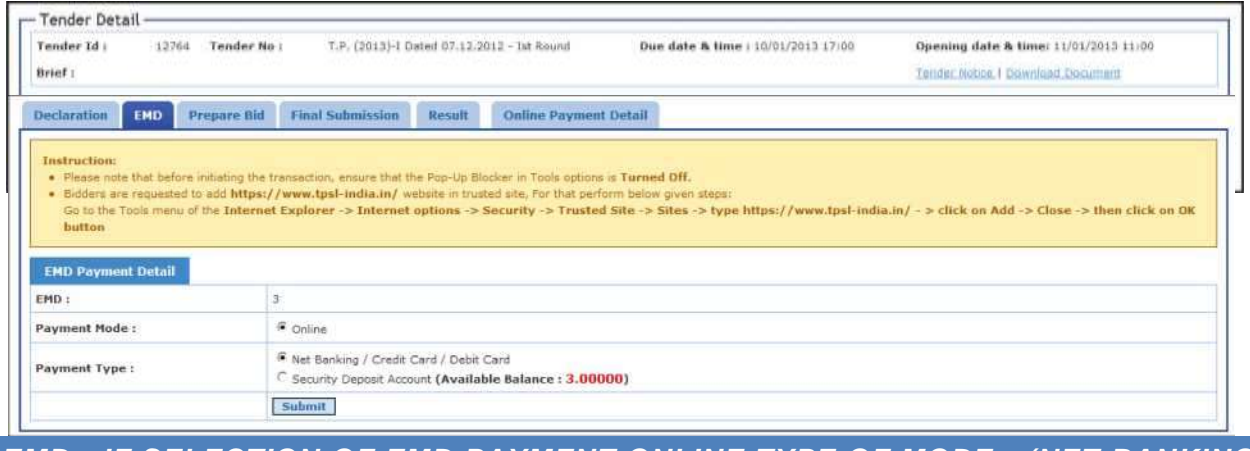

*EMD - IF SELECTION OF EMD PAYMENT ONLINE TYPE OF MODE - (NET BANKING OR CREDIT CARD / DEBIT CARD OR RTGS/ NEFT (SECURITY DEPOSIT ACCOUNT))*

**Confidential**

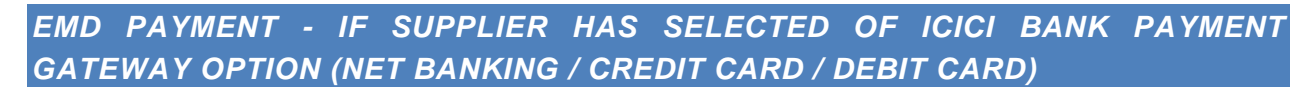

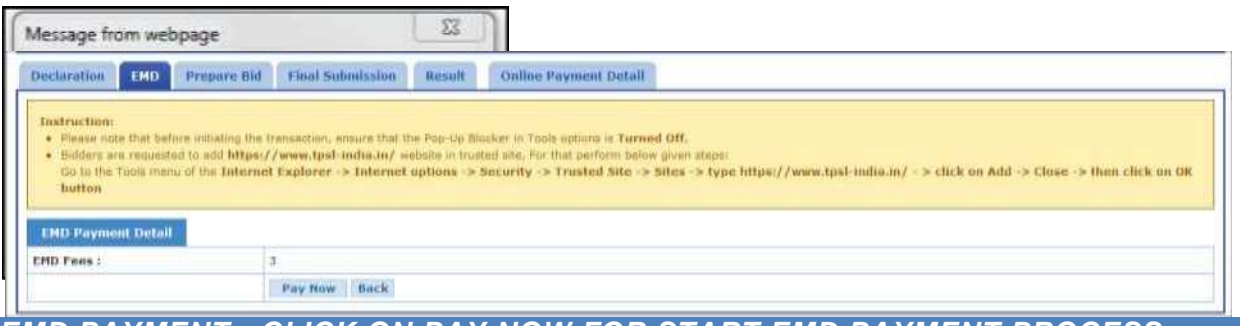

## *EMD PAYMENT - CLICK ON PAY NOW FOR START EMD PAYMENT PROCESS - SCREEN - 1*

*EMD PAYMENT - ICICI BANK PAYMENT GATEWAY OPTION - PAY MODE SELECTION OF NET BANKING / CREDIT CARD / DEBIT CARD) - SCREEN - 2*

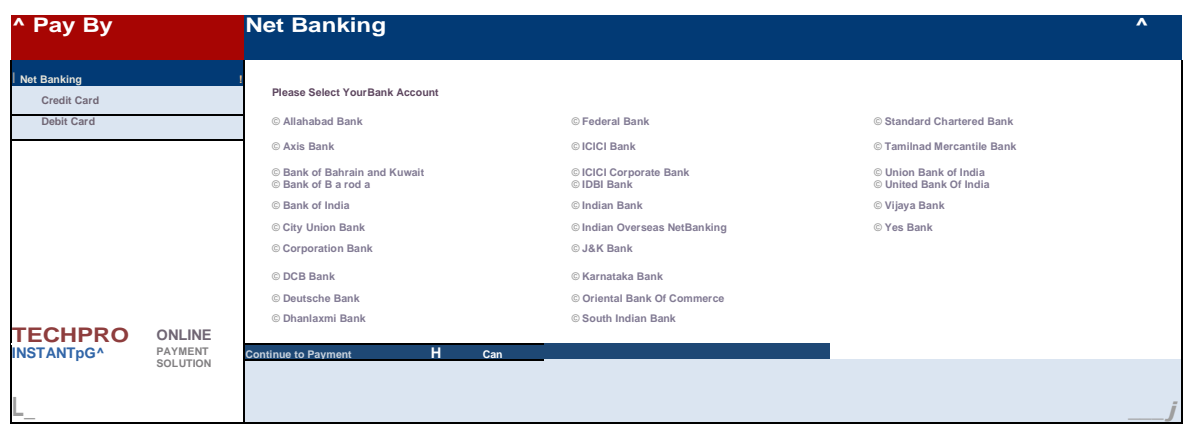

Umtrol Ca-s: ∠ <u>| (V |</u> TV<sup>A/</sup>l)<br>This site is best viewed with internet Explorer 6.Q or higher, or Firefox 2.*O* or higher, at a screen resolution of 1 024xT6S.

**Confidential**

**H,P, STB MINOR FORM PRODUCE (Trading &r Development)**

**Co-op. Federation Ltd.**

**(Trading** *Sr* **Development) Co-op. Federation Ltd.**

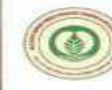

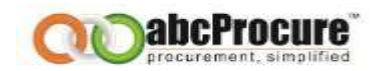

## *EMD PAYMENT - PAY MODE SELECTION OF DEBIT CARD MODE - SCREEN - 3*

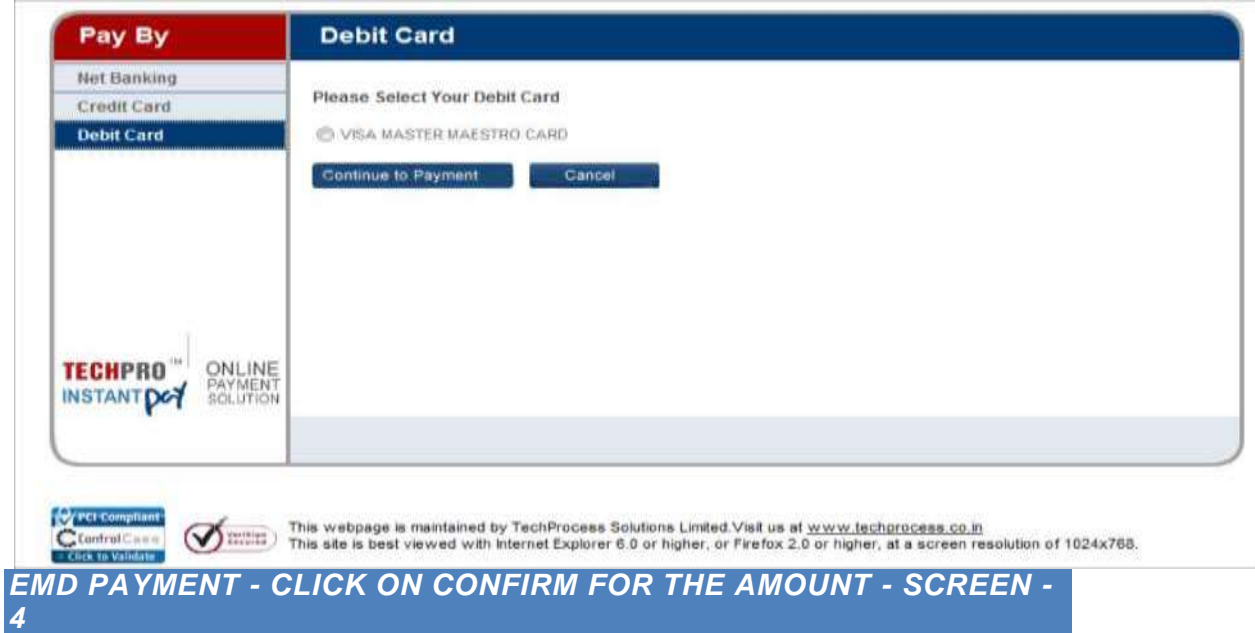

### **Confirmation**

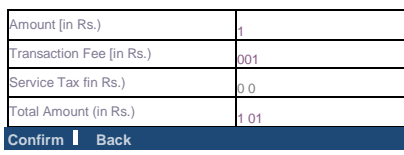

This webpage is maintained by TechProcess Solutions Limited Visit us at www.techprocess.co.in This webpage is maintained by TechProcess Solutions Limited Visit us at <u>www.fechprocess.co.in</u><br>This site is best viewed with internet Explorer 6.0 or higher, or Frefox 2.0 or higher, at a screen resolution of 1024x768.

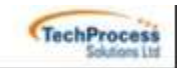

**Confidential**

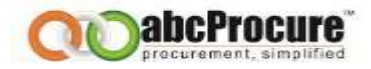

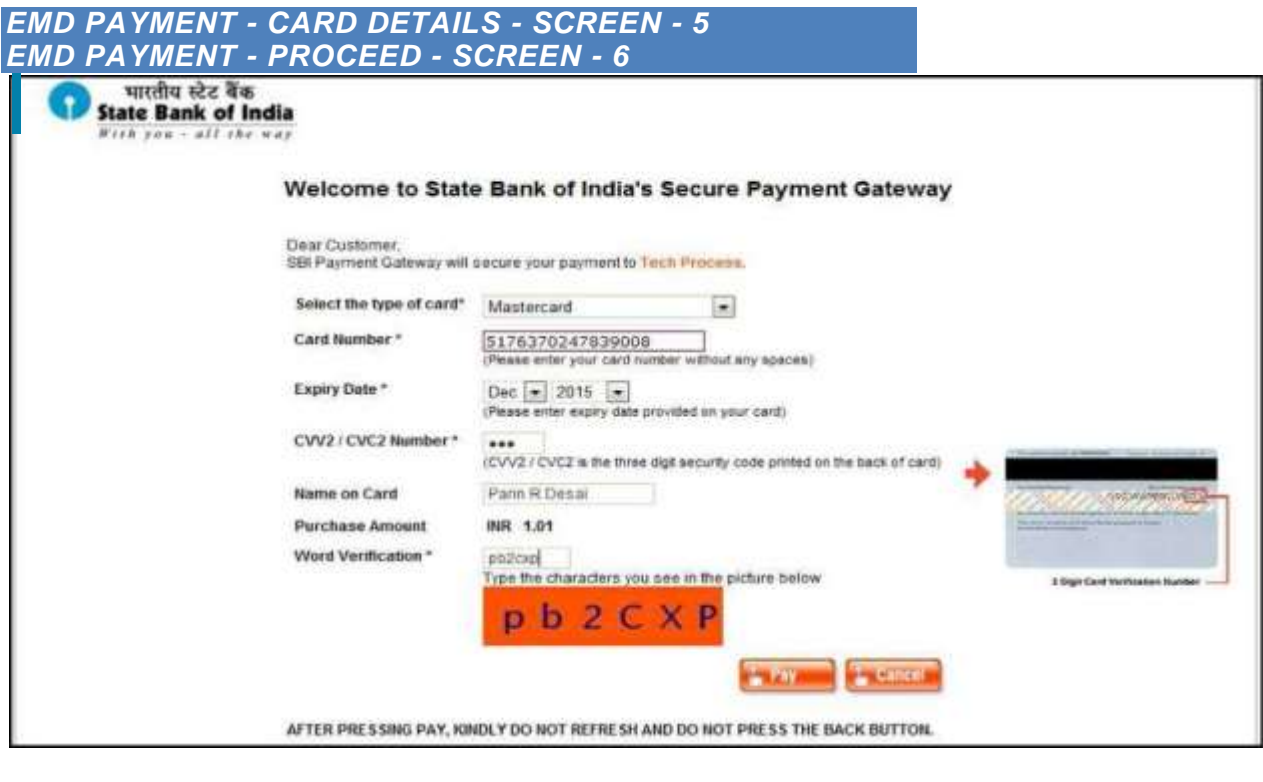

 $\bigcirc$ 

'J'-tTTrfPJ KV

**Slate Bank** *of* **India** K , *<>>• '■* -

**"SHFs Secure Payment Gateway"**

Dear Customer,

For added security your transaction is being processed through MasterCard SecureCode Please click on proceed button to continue this secure transaction.

**| Proceed 1 1 Cancel ~|**

**[AfesferCMT SecureCode.**

**Confidential**

**(Trading &r Development) Co-op. Federation Ltd.**

*EMD PAYMENT - 3D SECURE PIN - SCREEN - 7*

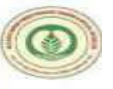

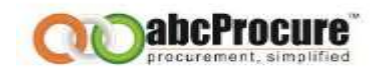

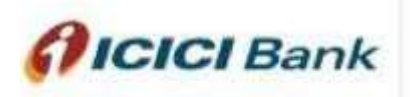

*MasterCard*

*SecureCode*

## *Enter Vour 3D Secure PIN*

Please enter your MasterCard® SecureCode<sup>T</sup>'3D Secure PIN in the field below to confirm your identity for this purchase. This information is not shared with the merchant.

> **Merchant Name: Pune Mu Corp E Tend\_TPSL Date: Jan 31, 2012**

**Total Charge: Rs 1.01 Card Number: XXXX XXXX XXXX 9008 Personal Message: 3D Secure Authentication Name: PARIN R DESAI**

**3D Secure PIN:**

**1?] f forgot 3D Secure P1N?11**

**f Authenticate using DTPl**

**Submit H Cancel**

**This psgs <M"II automatically timeout after ISO seronci=.**

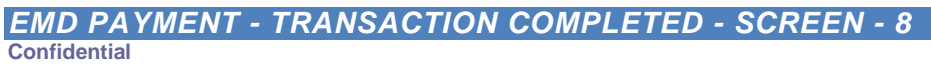

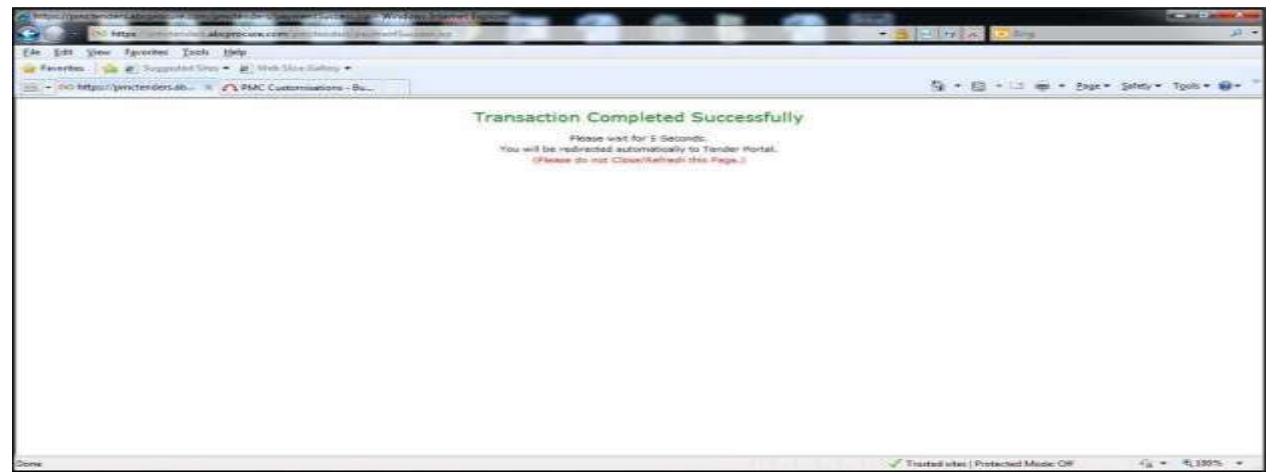

**(Trading &r Development) Co-op. Federation Ltd.**

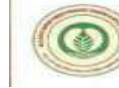

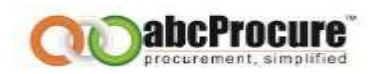

*EMD PAYMENT - RECEIPT - SCREEN - 9*

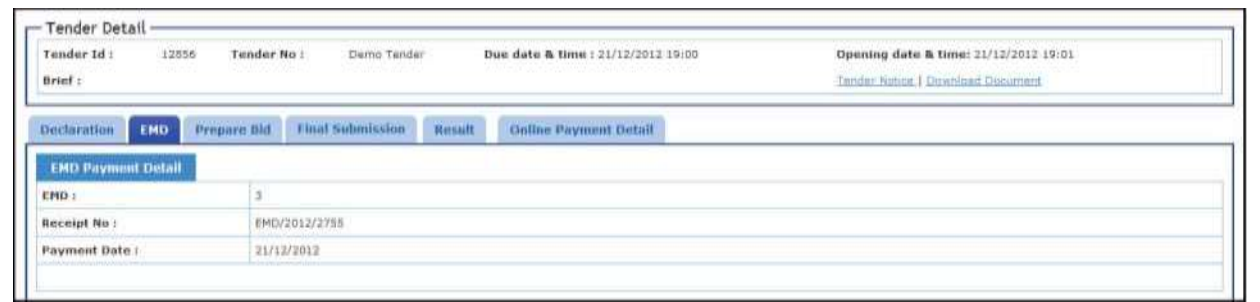

*EMD - IF SELECTION OF EMD PAYMENT ONLINE TYPE OF MODE & SUPPLIER HAS SELECTED OF RTGS/ NEFT (SECURITY DEPOSIT ACCOUNT) OPTION*

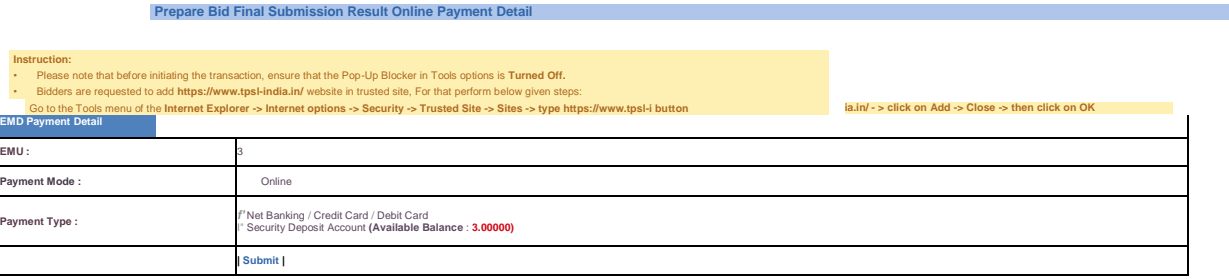

# *EMD - IF SUPPLIER HAS SELECTION OF RTGS/ NEFT (SECURITY DEPOSIT ACCOUNT) OPTION - SCREEN - 1*

#### **Prepare Bid Final Submission Result Online Payment Detail**

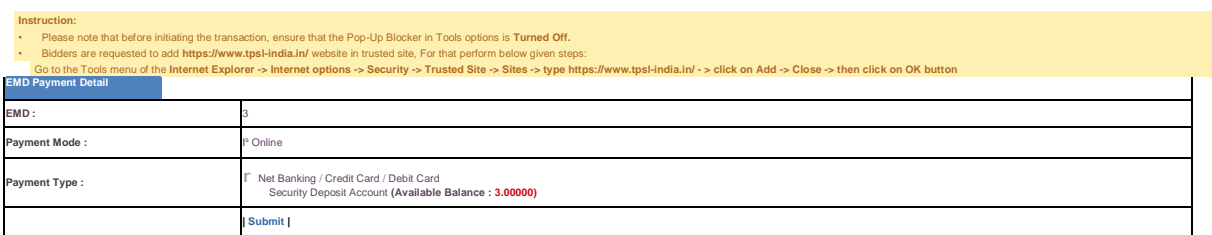

**Confidential**

**(Trading &r Development) Co-op. Federation Ltd.**

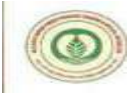

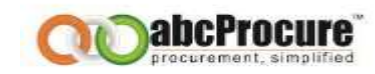

## SECURITY DEPOSIT ACCOUNT - CLICK ON PAY NOW FOR START RTGS/ NEFT (SECURITY **DEPOSIT ACCOUNT) PROCESS - SCREEN - 2**

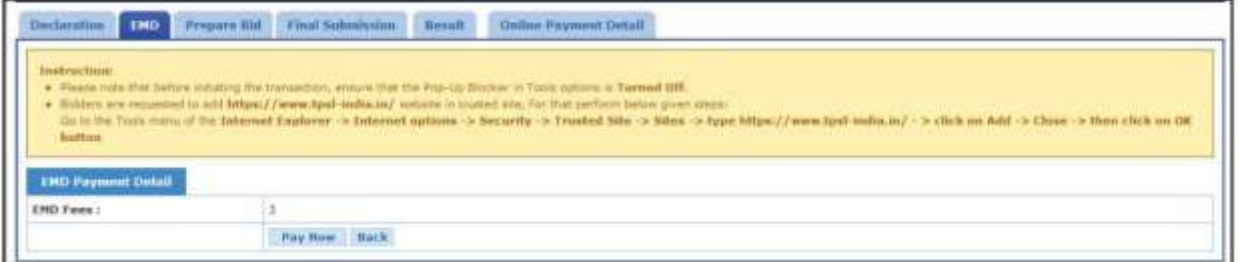

## **EMD PAYMENT - RECEIPT - SCREEN - 3**

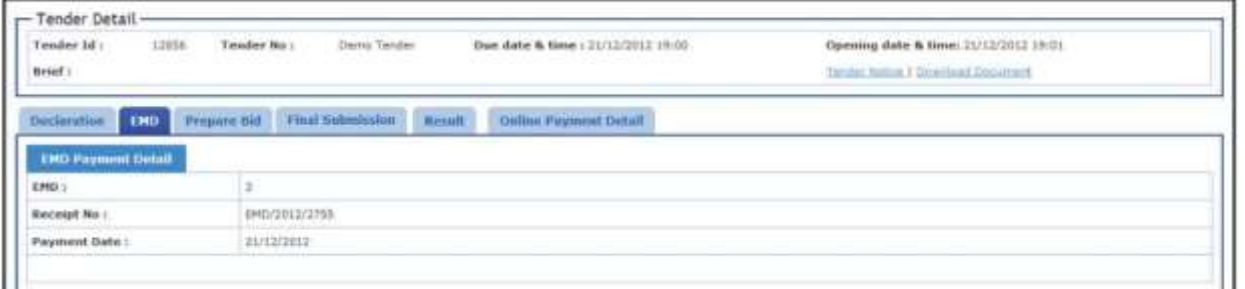

<span id="page-46-0"></span>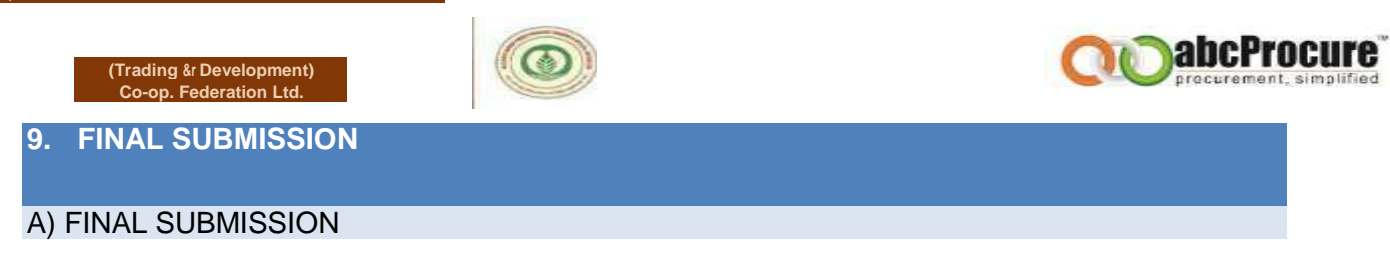

After confirming the same Tenderer needs to click on Final submission tab and then again click on "**Final Submission**" to the final submission.

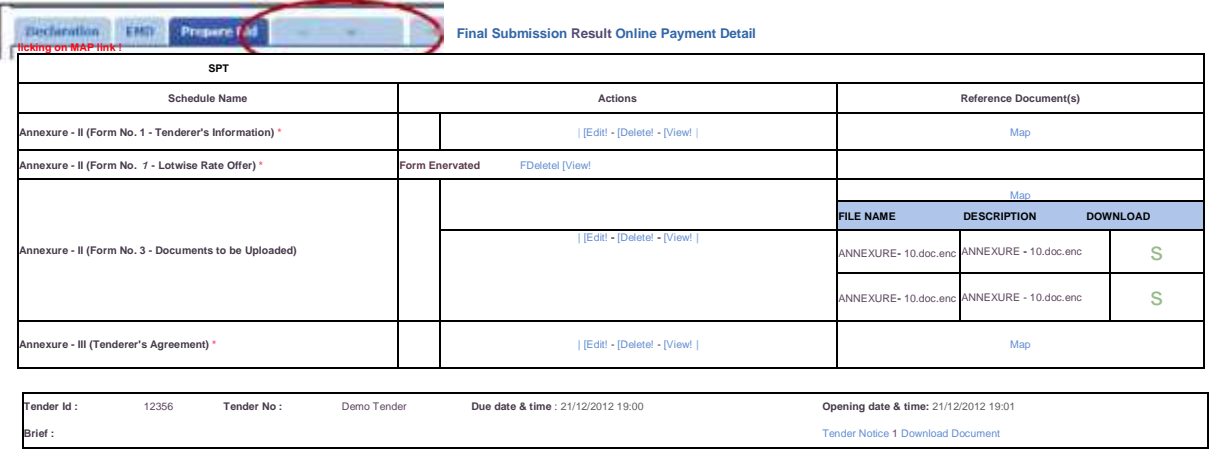

**Tender Detail**

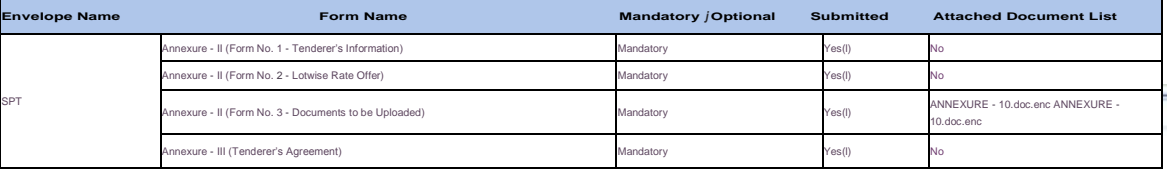

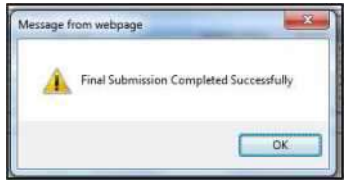

**Confidential**

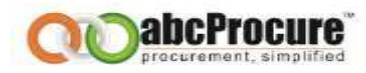

## B) RECEIPT

**H,P, STB MINOR FORM PRODUCE (Trading &r Development)**

**Co-op. Federation Ltd.**

Tenderer has to click on "**Receipt"** to get the acknowledgement of the final submission. As per the below screen.

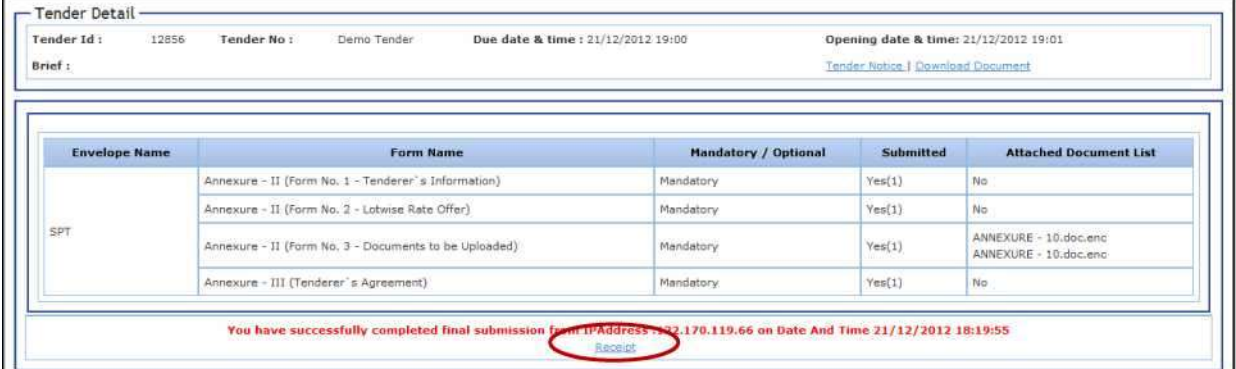

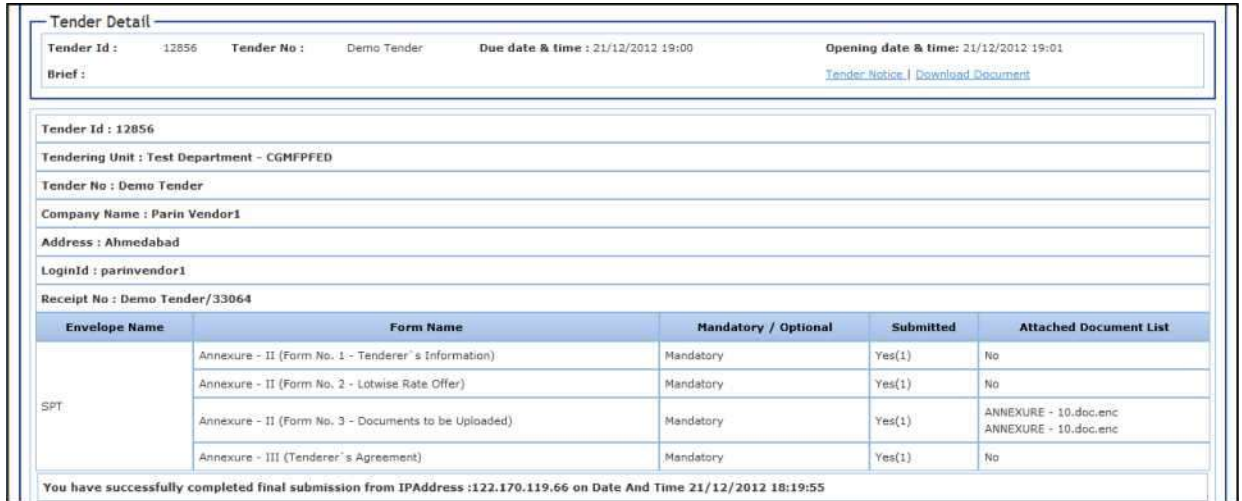

**Confidential**

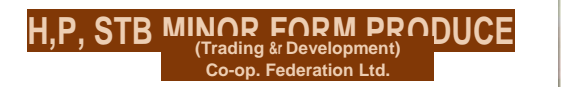

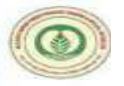

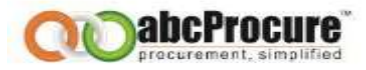

<span id="page-48-0"></span>**10. CONTACT INFORMATION**

**For contact details you have to visit the website & click on Contact us.**

**Confidential**

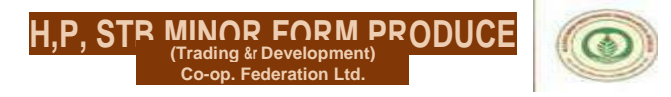

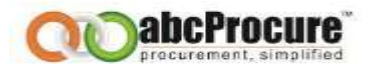

**11. APPENDIX -DO'S & DON'TS**

- *• Remember your User ID & Password to access the website.*
- *• Don't share your User ID, Password & Digital Certificate with anyone.*
- *• Use e-Token for storage of digital certificate.*
- *• If you have installed a Digital Certificate in someone else computer system, then don't forget to remove your Digital Certificate from the system.*
- *• Change your password after every month.*
- *• Password should comprise of alphanumeric & special characters and should be preferably more than 8 characters. (i.e. password@489)*

**Confidential**

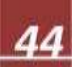